## Microsoft<sup>-</sup> **Expression Design**

Build exactly the skills you need. Learn at the pace you want.

**Sara Froehlich and Marc Campbell** 

East omplete eBook

Microsoft

PUBLISHED BY Microsoft Press A Division of Microsoft Corporation One Microsoft Way Redmond, Washington 98052-6399

Copyright © 2008 by Sara Froehlich

All rights reserved. No part of the contents of this book may be reproduced or transmitted in any form or by any means without the written permission of the publisher.

Library of Congress Control Number: X14-25711

Printed and bound in the United States of America.

1 2 3 4 5 6 7 8 9 QWT 3 2 1 0 9 8

Distributed in Canada by H.B. Fenn and Company Ltd.

A CIP catalogue record for this book is available from the British Library.

Microsoft Press books are available through booksellers and distributors worldwide. For further information about international editions, contact your local Microsoft Corporation office or contact Microsoft Press International directly at fax (425) 936-7329. Visit our Web site at [www.microsoft.com/mspress.](http://www.microsoft.com/mspress) Send comments to mspinput@microsoft.com.

Microsoft, Microsoft Press, Aero, Expression, Expression Blend, Internet Explorer, SharePoint, Silverlight, Windows, Windows Media, Windows Server, and Windows Vista are either registered trademarks or trademarks of Microsoft Corporation in the United States and/or other countries. Other product and company names mentioned herein may be the trademarks of their respective owners.

The example companies, organizations, products, domain names, e-mail addresses, logos, people, places, and events depicted herein are fictitious. No association with any real company, organization, product, domain name, e-mail address, logo, person, place, or event is intended or should be inferred.

This book expresses the author's views and opinions. The information contained in this book is provided without any express, statutory, or implied warranties. Neither the authors, Microsoft Corporation, nor its resellers, or distributors will be held liable for any damages caused or alleged to be caused either directly or indirectly by this book.

**Acquisitions Editor:** Juliana Aldous Atkinson **Developmental Editor:** Sandra Haynes **Project Editor:** Rosemary Caperton **Editorial Production:** Online Training Solutions, Inc. **Technical Reviewers:** Mark Dodge and Paul Jackson; Technical Review services provided by Content Master, a member of CM Group, Ltd.

Body Part No. X14-25711

## <span id="page-2-0"></span>**Contents**

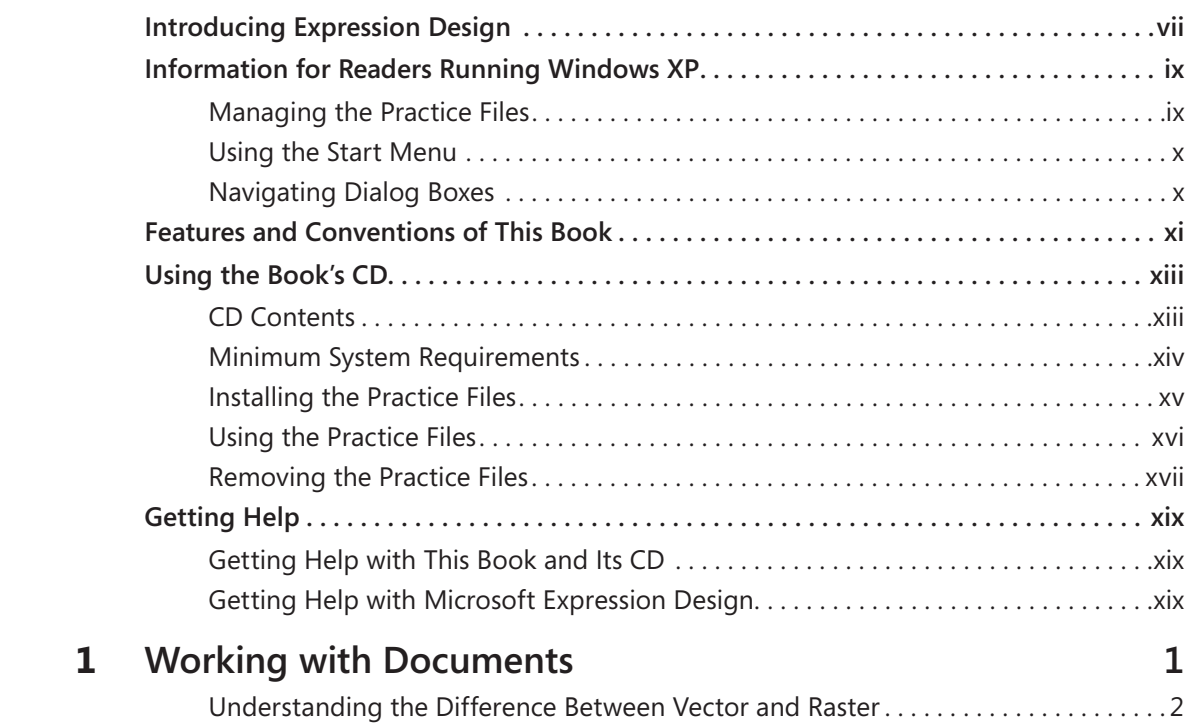

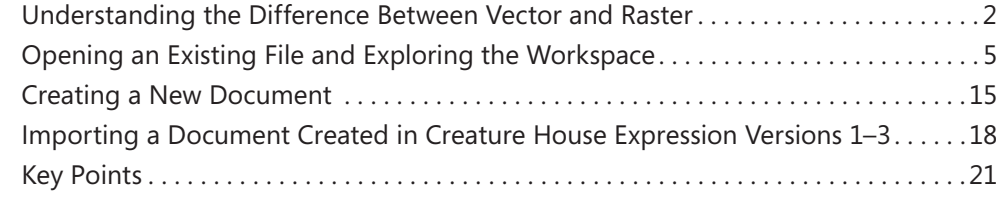

#### **What do you think of this book? We want to hear from you!**

**Microsoft is interested in hearing your feedback so we can continually improve our books and learning resources for you. To participate in a brief online survey, please visit:** 

**[www.microsoft.com/learning/booksurvey/](http://www.microsoft.com/learning/booksurvey/)**

<span id="page-3-0"></span>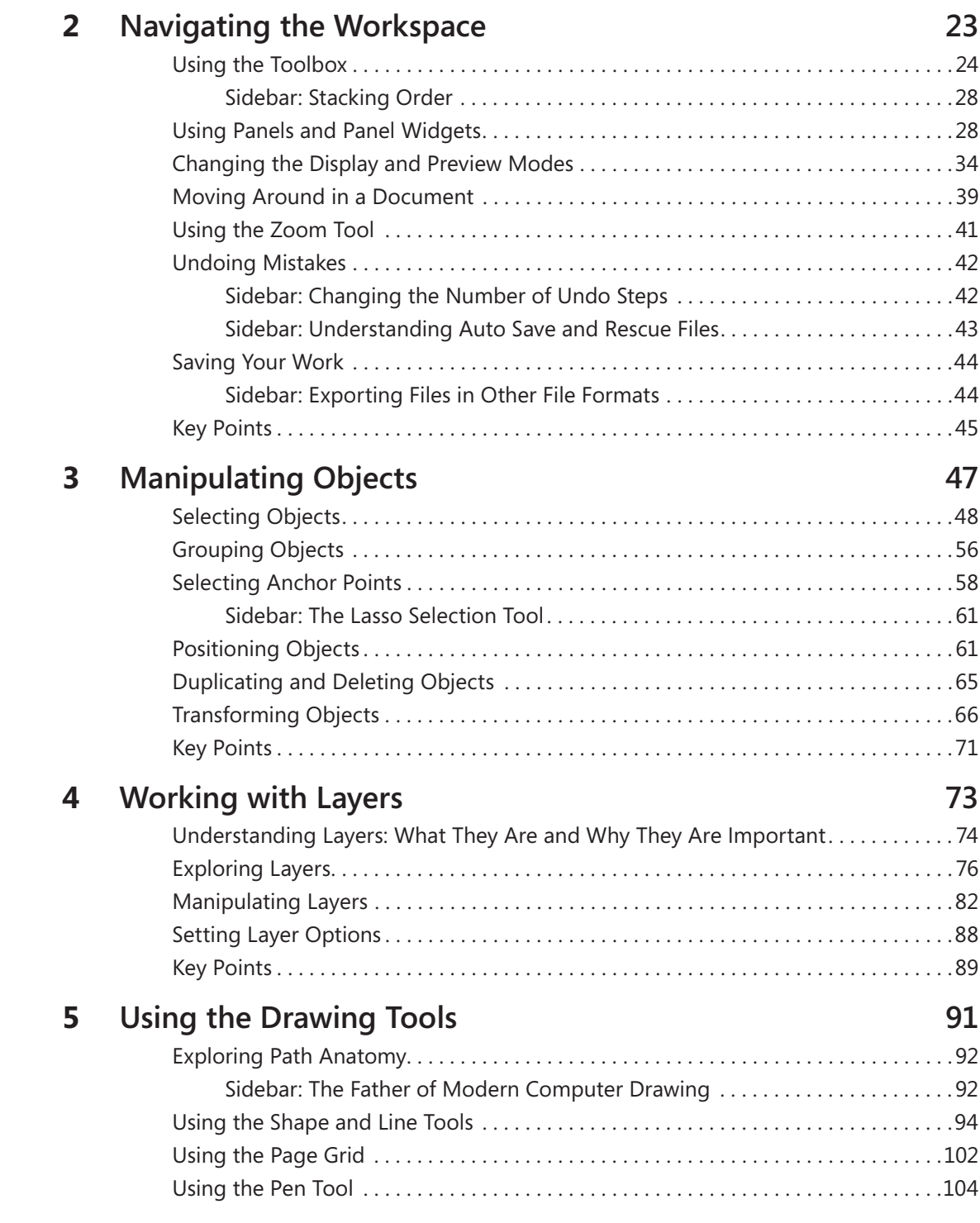

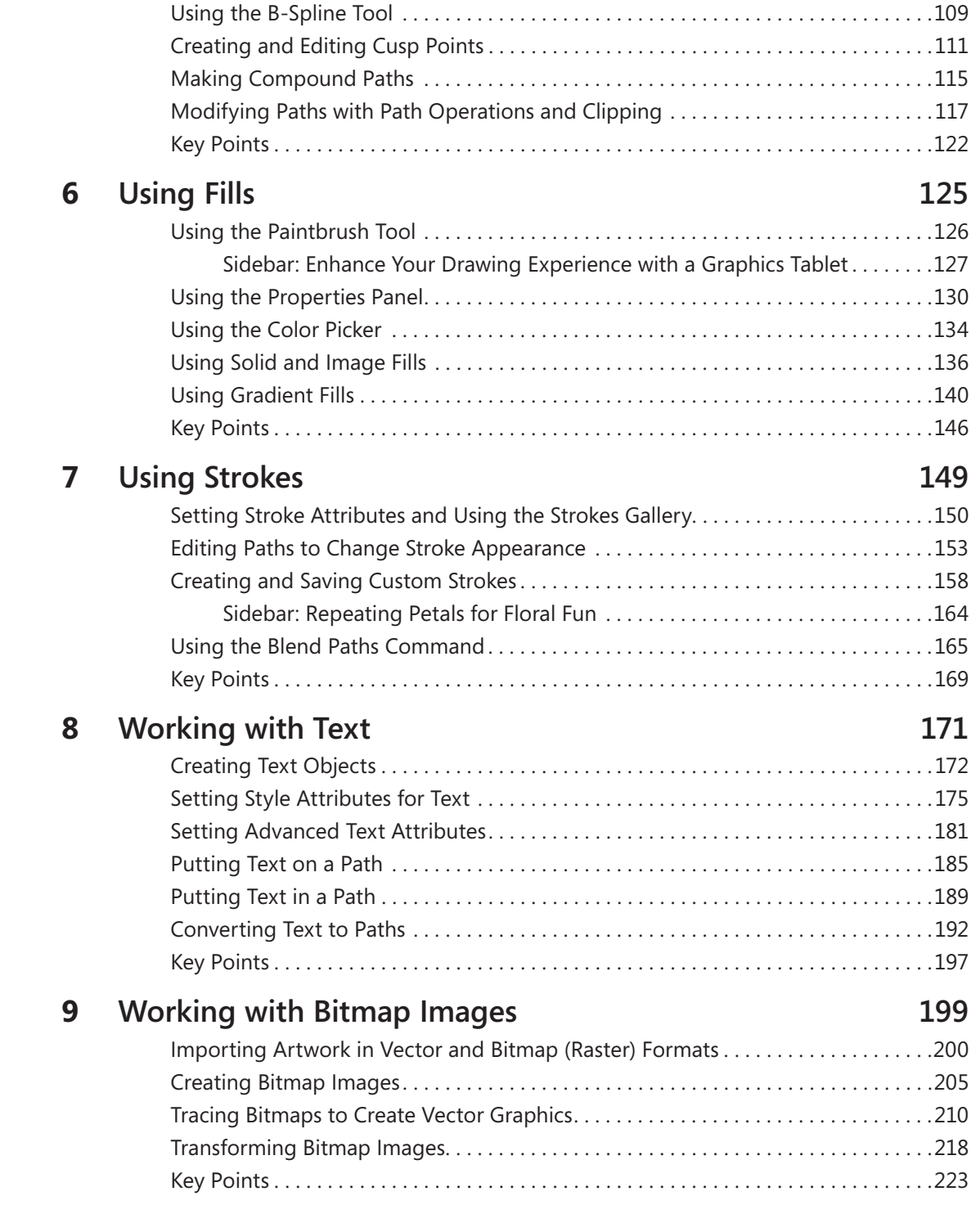

<span id="page-5-0"></span>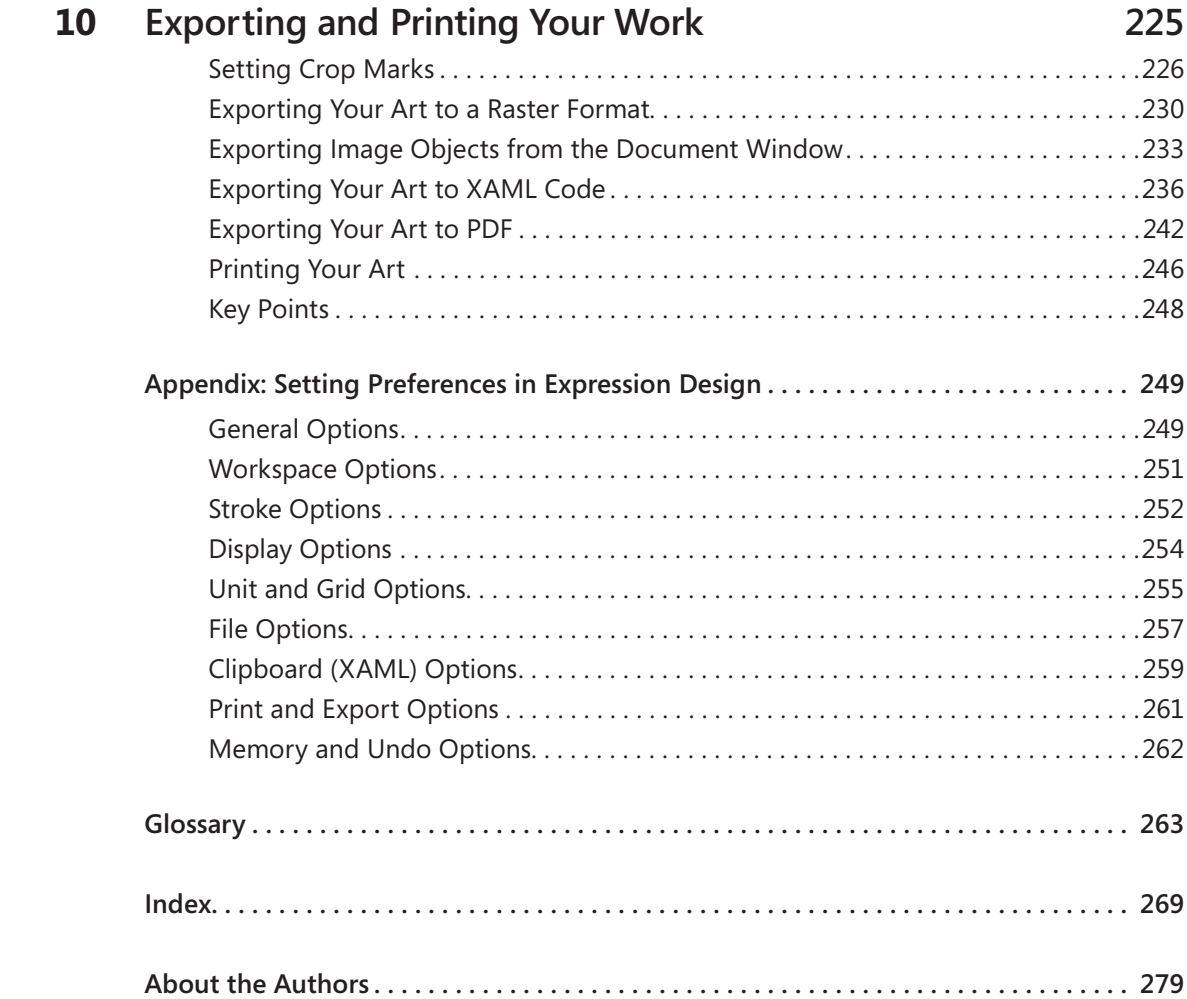

#### **What do you think of this book? We want to hear from you!**

**Microsoft is interested in hearing your feedback so we can continually improve our books and learning resources for you. To participate in a brief online survey, please visit:** 

**[www.microsoft.com/learning/booksurvey/](http://www.microsoft.com/learning/booksurvey/)**

## <span id="page-6-1"></span><span id="page-6-0"></span>[Introducing Expression Design](#page-2-0)

Microsoft Expression Design is a professional design tool used to create vector and bitmap illustrations and elements for desktop publishing, print, and the Web. Traditional shape tools and drawing tools—such as the Pen, Polyline, and B-Spline tools—give the artist or illustrator everything necessary for dramatic and creative illustrations. By using skeletal strokes to provide the utmost in editing power, brush strokes are placed along vector paths, keeping the strokes fully editable, even one anchor point at a time, for total control and precision. Brush strokes can emulate artistic media like watercolors and acrylics for unique capabilities in a vector illustration program.

Expression Design is part of Microsoft Expression Studio, which is an integrated group of applications that, in addition to Expression Design, includes the following:

- O **Expression Blend.** A professional design tool used to create engaging, Web-connected multimedia experiences for Windows.
- O **Expression Web.** A professional design tool used to create modern, standardsbased sites that deliver superior quality on the Web.
- O **Expression Media.** A professional asset management tool for visually cataloging and organizing all your digital assets, and that provides for effortless retrieval and presentation.

Today's graphic designers work in a variety of media, and the ability to use one suite of integrated products to provide clients with designs for print, the Web, and animation is a great time saver. Microsoft Expression Studio provides the tools and the power to work for all types of output in one package.

*This page intentionally left blank* 

## <span id="page-8-0"></span>[Information for Readers Running](#page-2-0)  Windows XP

The graphics and operating system–related instructions in this book reflect the Windows Vista user interface. However, Windows Vista is not required; you can also use a computer running Windows XP with Service Pack 2 (SP2) installed.

<span id="page-8-1"></span>Most of the differences you will encounter when working through the exercises in this book on a computer running Windows XP relate to appearance rather than functionality. For example, the Windows Vista Start button is round rather than rectangular and is not labeled with the word *Start*; window frames and window-management buttons look different; and if your system supports Windows Aero, the window frames might be transparent.

In this section, we provide steps for navigating to or through menus and dialog boxes in Windows XP that differ from those provided in the exercises in this book. For the most part, these differences are small enough that you will have no difficulty in completing the exercises.

#### **[Managing the Practice Files](#page-2-0)**

The instructions given in the "Using the Book's CD" section are specific to Windows Vista. The only differences when installing, using, uninstalling, and removing the practice files supplied on the companion CD are the default installation location and the uninstall process.

On a computer running Windows Vista, the default installation location of the practice files is *Documents\Microsoft Press\Expression Design SBS*. On a computer running Windows XP, the default installation location is *My Documents\Microsoft Press\Expression Design SBS*. If your computer is running Windows XP, whenever an exercise tells you to navigate to your *Documents* folder, you should instead go to your *My Documents* folder.

To uninstall the practice files from a computer running Windows XP:

- <span id="page-9-0"></span>**1.** On the Windows taskbar, click the Start button, and then click **Control Panel**.
	- **2.** In **Control Panel**, click (or in Classic view, double-click) **Add or Remove Programs**.
	- **3.** In the **Add or Remove Programs** window, click **Microsoft Expression Design Step by Step**, and then click **Remove**.
	- **4.** In the **Add or Remove Programs** message box asking you to confirm the deletion, click **Yes**.

#### <span id="page-9-1"></span>**[Using the Start Menu](#page-2-0)**

Folders on the Windows Vista Start menu expand vertically. Folders on the Windows XP Start menu expand horizontally. However, the steps to access a command on the Start menu are identical on both systems.

To start Microsoft Expression Design on a computer running Windows XP:

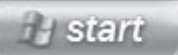

« Click the **Start** button, point to **All Programs**, click **Microsoft Expression**, and then click **Microsoft Expression Design**.

### **[Navigating Dialog Boxes](#page-2-0)**

On a computer running Windows XP, some of the dialog boxes you will work with in the exercises not only look different from the graphics shown in this book but also work differently. These dialog boxes are primarily those that act as an interface between Expression Design and the operating system, including any dialog box in which you navigate to a specific location.

For example, to navigate to the *My Pictures* folder in Windows XP:

→ On the **Start menu**, click **My Pictures**.

To move back to the *My Documents* folder in Windows XP:

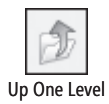

 $\rightarrow$  On the toolbar, click the Up One Level button.

## <span id="page-10-0"></span>[Features and Conventions of](#page-2-0)  This Book

This book has been designed to lead you step by step through all the tasks you are most likely to want to perform in Microsoft Expression Design. If you start at the beginning and work your way through all the exercises, you will gain enough proficiency to be able to create complex illustrations by using vector and bitmap tools. However, each topic is also self contained. If you have worked with another graphic design program, or if you completed all the exercises and later need help remembering how to perform a procedure, the following features of this book will help you locate specific information:

- O **Detailed table of contents.** Scan this listing of the topics and sidebars within each chapter to quickly find the information you want.
- O **Chapter thumb tabs.** Easily locate the beginning of the chapter you want.
- **O Topic-specific running heads.** Within a chapter, quickly locate the topic you want by looking at the running head of odd-numbered pages.
- $\bullet$  **Detailed index.** Look up specific tasks and features and general concepts in the index, which has been carefully crafted with the reader in mind.
- **Companion CD.** Install the practice files needed for the step-by-step exercises, and consult a fully searchable electronic version of this book and other useful resources contained on this CD.

In addition, we provide a glossary of terms for those times when you need to look up the meaning of a word or the definition of a concept.

You can save time when you use this book by understanding how the *Step by Step* series shows special instructions, keys to press, buttons to click, and so on.

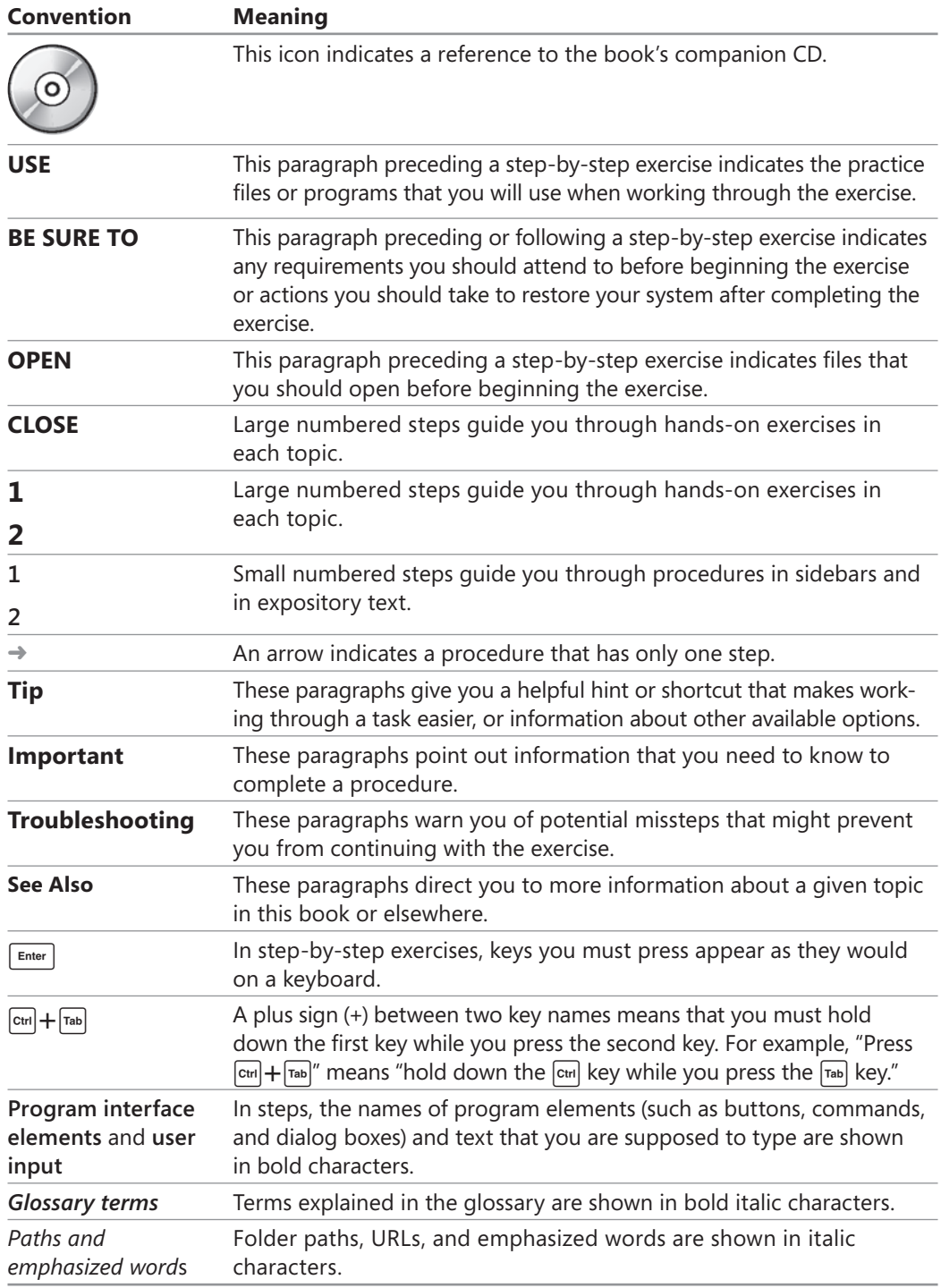

## <span id="page-12-1"></span><span id="page-12-0"></span>[Using the Book's CD](#page-2-0)

The CD inside the back cover of this book contains the practice files you'll use as you work through the exercises in this book. By using practice files, you can jump right in and concentrate on learning how to get the most of out of Microsoft Expression Design.

#### **[CD Contents](#page-2-0)**

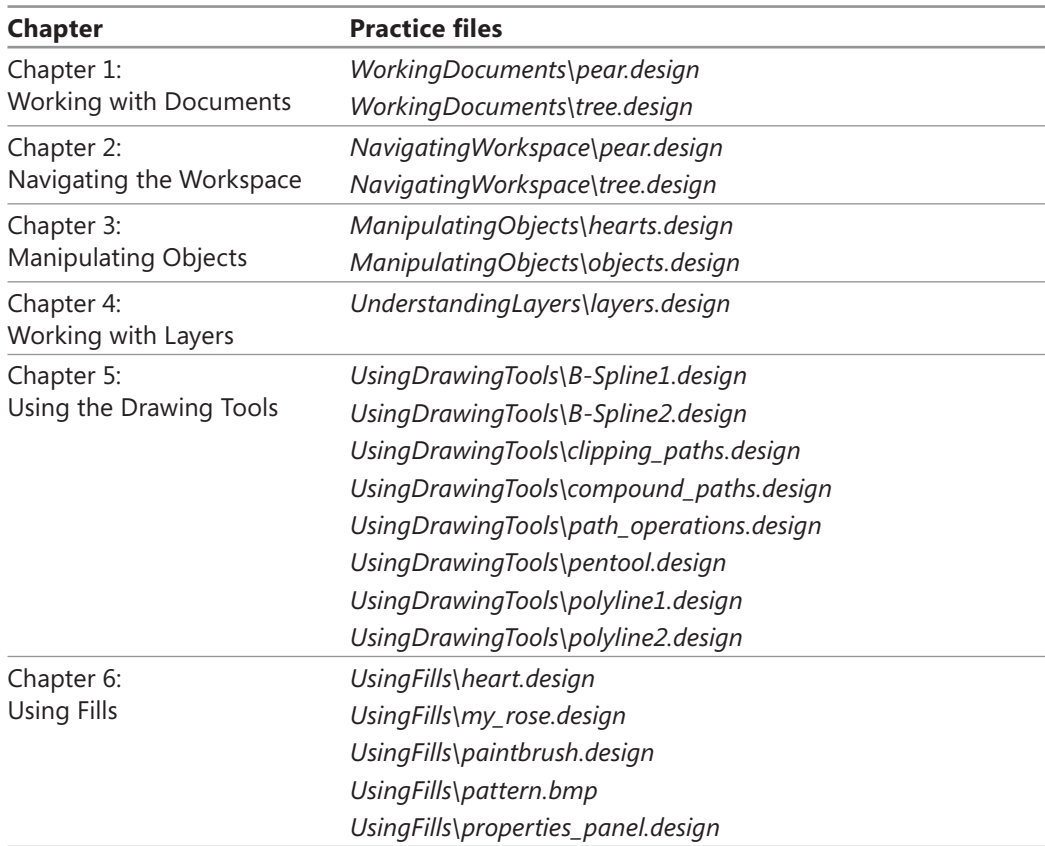

The following table lists the practice files necessary to complete the exercises.

*continued*

<span id="page-13-0"></span>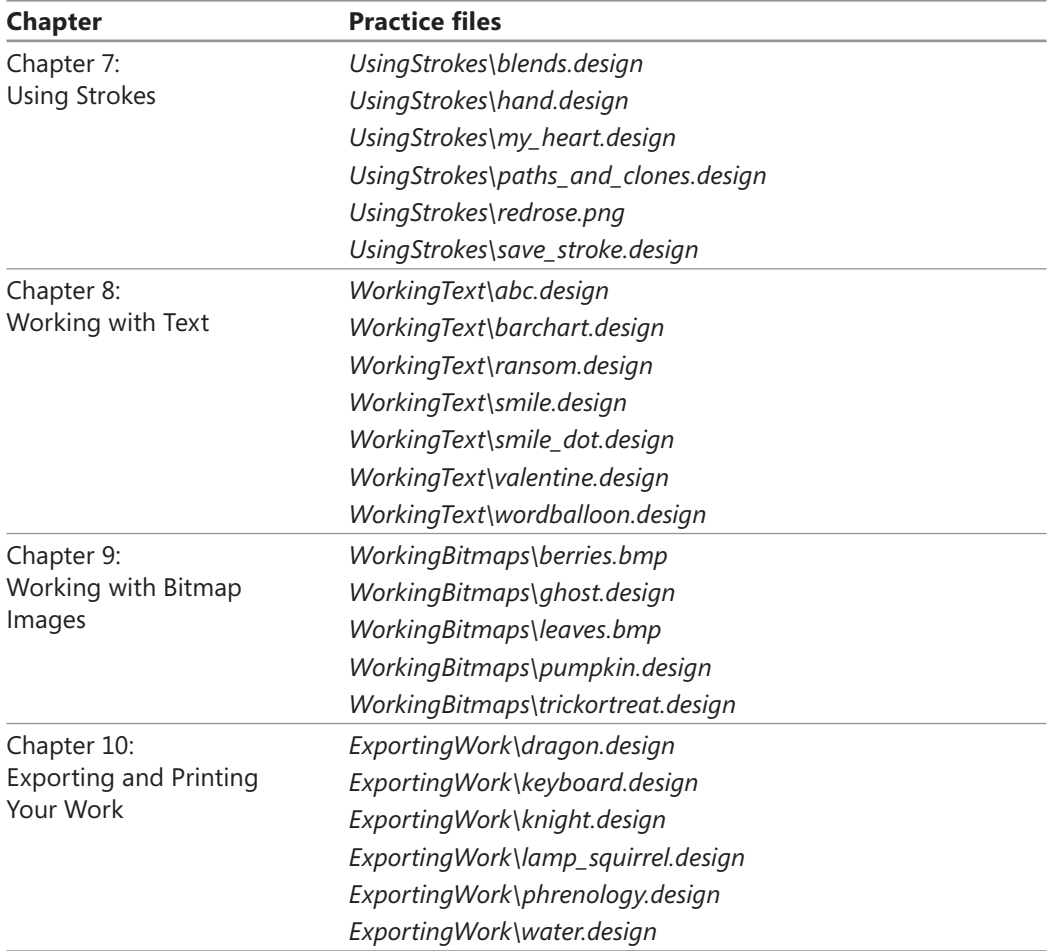

In addition to the practice files, the CD also includes exciting resources that will enhance your ability to get the most out of using this book and Expression Design, including an electronic version of the book in PDF format.

#### **[Minimum System Requirements](#page-2-0)**

To use this book, your computer should meet the following requirements:

- O **Processor.** Pentium 700 megahertz (MHz) or higher; 2 gigahertz (GHz) recommended.
- O **Memory.** 512 megabytes (MB) of RAM; 1 gigabyte (GB) or more recommended.
- O **Hard disk.** For the eBooks and downloads, we recommend 3 GB of available hard disk space with 2 GB on the hard disk where the operating system is installed.
- O **Operating system.** Windows Vista or later, Windows XP with Service Pack 2 (SP2), or Windows Server 2003 with Service Pack 1 (SP1) or later.
- **Drive.** CD or DVD drive.
- O **Display.** Monitor with 1024x768 or higher screen resolution and 16-bit or higher color depth.
- O **Software.** Microsoft Expression Design.

**Tip** Actual requirements and product functionality may vary based on your system configuration and operating system.

#### <span id="page-14-0"></span>**[Installing the Practice Files](#page-2-0)**

You must install the practice files on your hard disk before you can use them in the chapters' exercises. Follow these steps to prepare the CD's files for your use.

**Important** Installing the practice files requires the privileges of a local system administrator.

To install the files from the CD:

 **1.** Remove the companion CD from the envelope at the back of the book, and insert it into the CD drive of your computer.

The Step By Step Companion CD License Terms appear. Follow the on-screen directions. To use the practice files, you must accept the terms of the license agreement. After you accept the license agreement, a menu screen appears.

**Important** If the menu screen does not appear, click the Start button and then click Computer. Display the Folders list in the Navigation Pane, click the icon for your CD drive, and then in the right pane, double-click the StartCD.exe file.

#### **2.** Click **Install Practice Files**.

If you are installing the practice files on a computer running Windows Vista, a File Download – Security Warning dialog box opens.

- **3.** Click **Run**, and when an **Internet Explorer Security** dialog box opens, click **Run**. The Microsoft Expression Design Step By Step dialog box opens.
- **4.** Click Next on the first screen, click I accept the terms in the license agreement, and then click **Next**.
- **5.** If you want to install the practice files to a location other than the default folder (*Documents\Microsoft Press\Expression Design SBS*), click the **Change** button, select the new drive and path, and then click **OK**.

**Important** If you install the practice files to a location other than the default, you will need to substitute that path within the exercises.

- <span id="page-15-0"></span> **6.** Click **Next** on the **Choose Destination Location** screen, and then click **Install** on the **Ready to Install the Program** screen to install the selected practice files. If a User Account dialog box opens stating that an unidentified program wants to access your computer, click **Allow**.
- **7.** After the practice files have been installed, click Finish.
- **8.** Close the **Step by Step Companion CD** window, remove the companion CD from the CD drive, and return it to the envelope at the back of the book.

#### **[Using the Practice Files](#page-2-0)**

When you install the practice files from the companion CD, the files are stored on your hard disk in chapter-specific subfolders under *Documents\Microsoft Press\Expression Design SBS*.

Wherever possible, each chapter is started with the default settings in Expression Design. To reset the workspace, click Reset Active Workspace on the Window menu. Then type D to set the stroke and fill to the default settings. Although you do not have to complete every chapter in order, some exercises make use of user-created files.

A Housekeeping segment at the beginning of each chapter explains any preparation you need to take before you start working through the chapter, as shown here:

**Important** Before you can use the practice files in this chapter, you need to install them from the book's companion CD to their default location. See "Installing the Practice Files."

Each exercise within a chapter is preceded by a Housekeeping segment that lists the practice files needed for that exercise. The text also explains any preparation you need to take before you start working through the exercise, as shown here:

USE the *tree.design* file. This practice file is located in the *Documents\Microsoft Press\ Expression Design SBS\WorkingDocuments* folder.

**BE SURE TO** start Expression Design before beginning this exercise.<br>**OPEN** the *tree.design* file. **OPEN** the *tree.design* file.

You can browse to the practice files in Windows Explorer by following these steps:

<span id="page-16-0"></span>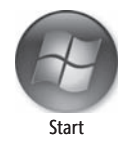

- **1.** On the Windows taskbar, click the **Start** button, and then click **Documents**.
- **2.** In your *Documents* folder, double-click *Microsoft Press*, double-click *Expression Design SBS*, and then double-click a specific chapter folder. The folders are named to correspond to their respective chapters.

#### **[Removing the Practice Files](#page-2-0)**

You can free up hard disk space by uninstalling the practice files that were installed from the companion CD. The uninstall process deletes any files that you created in the *Documents\Microsoft Press\Expression Design SBS* folder while working through the exercises.

Follow these steps:

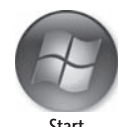

- **1.** On the Windows taskbar, click the **Start** button, and then click **Control Panel**.
- **2.** Under **Programs**, click **Uninstall a program**.
- Start
- **3.** Click Microsoft Office Expression Design Step by Step, and then click Uninstall.
- **4.** In the **Programs And Features** dialog box, click **Yes**.
- **5.** In the **User Account Control** dialog box, click **Allow**.

**Important** Microsoft Product Support Services does not provide support for this book or its companion CD.

*This page intentionally left blank* 

## <span id="page-18-3"></span><span id="page-18-1"></span><span id="page-18-0"></span>[Getting Help](#page-2-0)

Every effort has been made to ensure the accuracy of this book and the contents of its CD. If you run into problems, please contact the appropriate source, listed in the following sections, for assistance.

### <span id="page-18-2"></span>**[Getting Help with This Book and Its CD](#page-2-0)**

If your question or issue concerns the content of this book or its companion CD, please first search the online Microsoft Press Knowledge Base, which provides support information for known errors in or corrections to this book, at the following Web site:

*[www.microsoft.com/mspress/support/search.asp](http://www.microsoft.com/mspress/support/search.asp)*

If you do not find your answer in the online Knowledge Base, send your comments or questions to Microsoft Learning Technical Support at:

*mspinput@microsoft.com*

### **[Getting Help with Microsoft Expression Design](#page-2-0)**

If your question is about Microsoft Expression Design, and not about the content of this Microsoft Press book, help is available from the Help menu of Expression Design itself. Click Help, and then click User Guide or press F1.

If you need additional help, please search the Microsoft Help and Support Center or the Microsoft Knowledge Base at:

*support.microsoft.com*

<span id="page-19-0"></span>In the United States, Microsoft software product support issues not covered by the Microsoft Knowledge Base are addressed by Microsoft Product Support Services. The Microsoft software support options available from Microsoft Product Support Services are listed at:

#### *[www.microsoft.com/services/microsoftservices/srv\\_support.mspx](http://www.microsoft.com/services/microsoftservices/srv_support.mspx)*

Outside the United States, for support information specific to your location, please refer to the Worldwide Support menu on the Microsoft Help And Support Web site for the site specific to your country:

*support.microsoft.com/common/international.aspx*

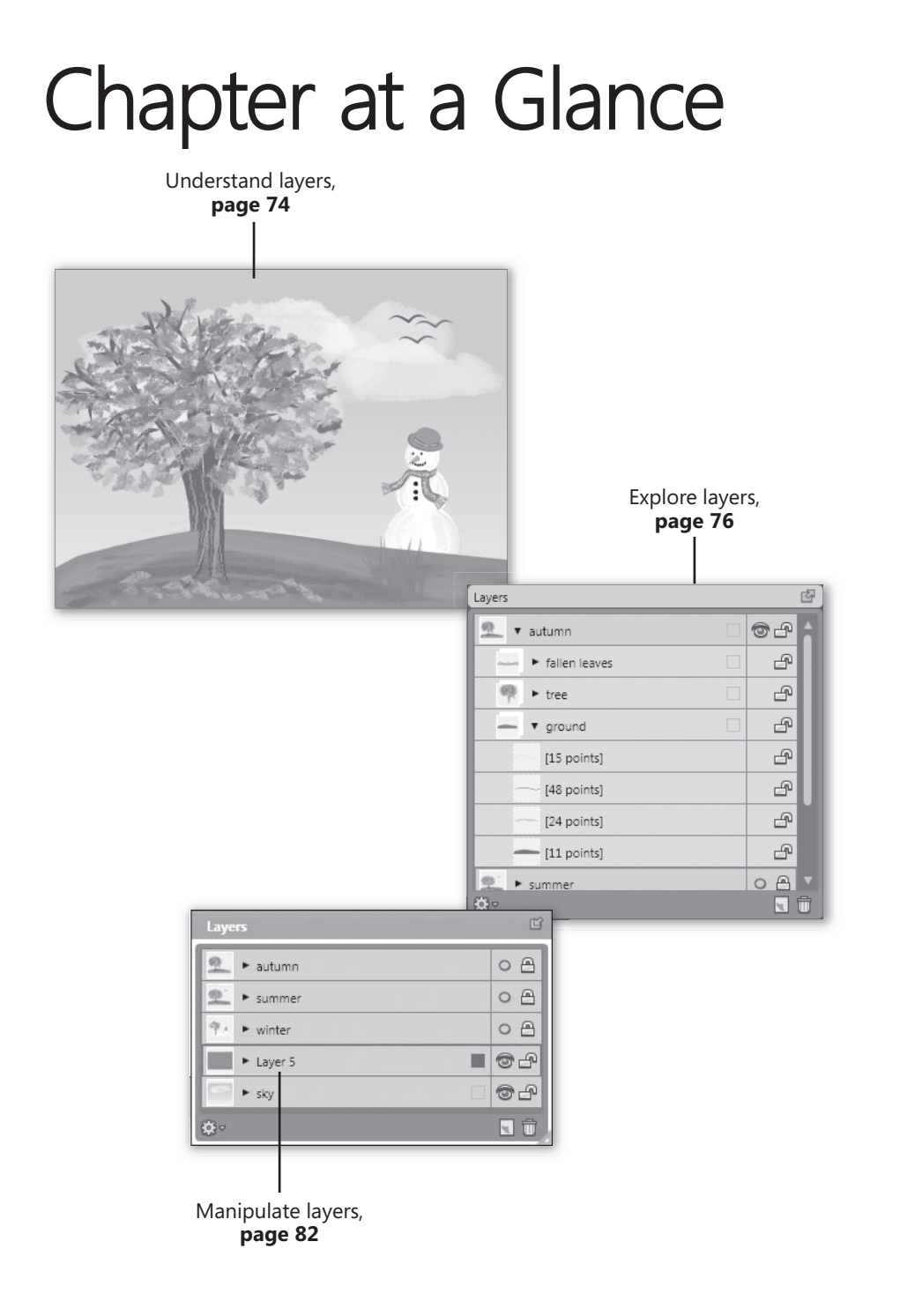

# <span id="page-21-0"></span> **4[Working with](#page-3-0)  Layers**

#### **In this chapter, you will learn to:**

- $\vee$  Understand layers.
- $\triangleright$  Explore layers.
- $\boldsymbol{\checkmark}$  Manipulate layers.
- $\triangleright$  Set layer options.

One of the best features of Microsoft Expression Design is its use of layers. Layers give you the flexibility to design several versions of a document, decide what parts of a document will be printable, and much more.

In this chapter, you will first learn what layers are and why they are important. You will learn how to use the Layers panel to expand, collapse, add, delete, move, hide, and group layers. You will also learn to use the Layers panel to select groups of objects in one step.

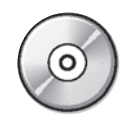

**Important** Before you can use the practice files in this chapter, you need to install them from the book's companion CD to their default location. See "Using the Book's CD" at the beginning of this book for more information.

**Troubleshooting** Graphics and operating system-related instructions in this book reflect the Windows Vista user interface. If your computer is running Windows XP and you experience trouble following the instructions as written, please refer to the and you experience trouble following the instructions as written, please refer to the<br>"Information for Readers Running Windows XP" section at the beginning of this book.

#### <span id="page-22-1"></span><span id="page-22-0"></span>**[Understanding Layers: What They Are and](#page-3-0)  Why They Are Important**

The *layers* concept is one that is often very difficult for new users of graphics software to grasp. The truth is, once you understand the concept, you will be amazed that you were ever able to work without them. To cite one simple example, when you put an object on another layer, you can show or hide the object or make it non-printing.

Using layers, you can easily hide and show whole layouts. One use for this technique is to create a two-sided document, such as a brochure or greeting card, and put all content for the front on one layer, and all content for the back on another layer. By showing one layer and hiding the other, you can work on (or print) the front or back independently, yet both layers are conveniently saved in one document.

So what exactly are layers?

In Expression Design, layers are like virtual stacks of transparent pages. These stacks function like the transparent plastic pages in some biology textbook illustrations. For instance, imagine an illustration of a hand, showing the skin. When you turn the skin page, an image of the muscles, blood vessels, and bone appears underneath. Flip the next page and the muscle page is transparent, showing the vessels and bone beneath, and so on. Layers are like those transparent pages: transparent areas of the layer let the lower layers remain visible. The areas on the layer that contain *content* hide whatever is on the layers below.

Layers are accessible from the Layers panel. From this panel, layers can be manipulated, hidden, moved, grouped, and much more.

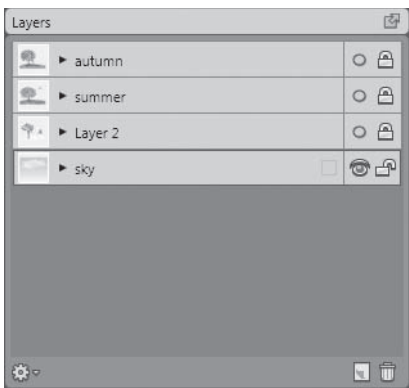

In the Layers panel, layers are shown in the layers list. Layers are displayed in the Layers panel in the order in which their content is on the page; the top layer is at the top of the stacking order. Each layer has a small thumbnail of the layer content to the left of its name.

<span id="page-23-0"></span>In this exercise, you will explore the Layers panel and the layers in a file. You will float the Layers panel in the workspace, and then display a magnified thumbnail view of the layer's contents.

**USE** the *layers.design* file. This practice file is located in the *Documents\Microsoft Press\*<br>Expression Desian SBS\UnderstandinaLavers folder. *Expression Design SBS\UnderstandingLayers* folder.

**BE SURE TO** start Expression Design before beginning this exercise.

**1.** Open the *layers design* file.

In the image window, you should see blue sky and clouds. In the right pane of the workspace in the Layers panel, the layer thumbnail shows a small representation of the layer contents, in this case the blue sky and clouds.

**2.** Click the **Float** button to float the panel in the workspace.

You can now drag the panel in the workspace and place it where it is convenient. Whether you choose to float the panel or leave it docked in the pane is a matter of personal preference.

**Tip** If the Layers panel is not visible, click Layers on the Window menu to open it.

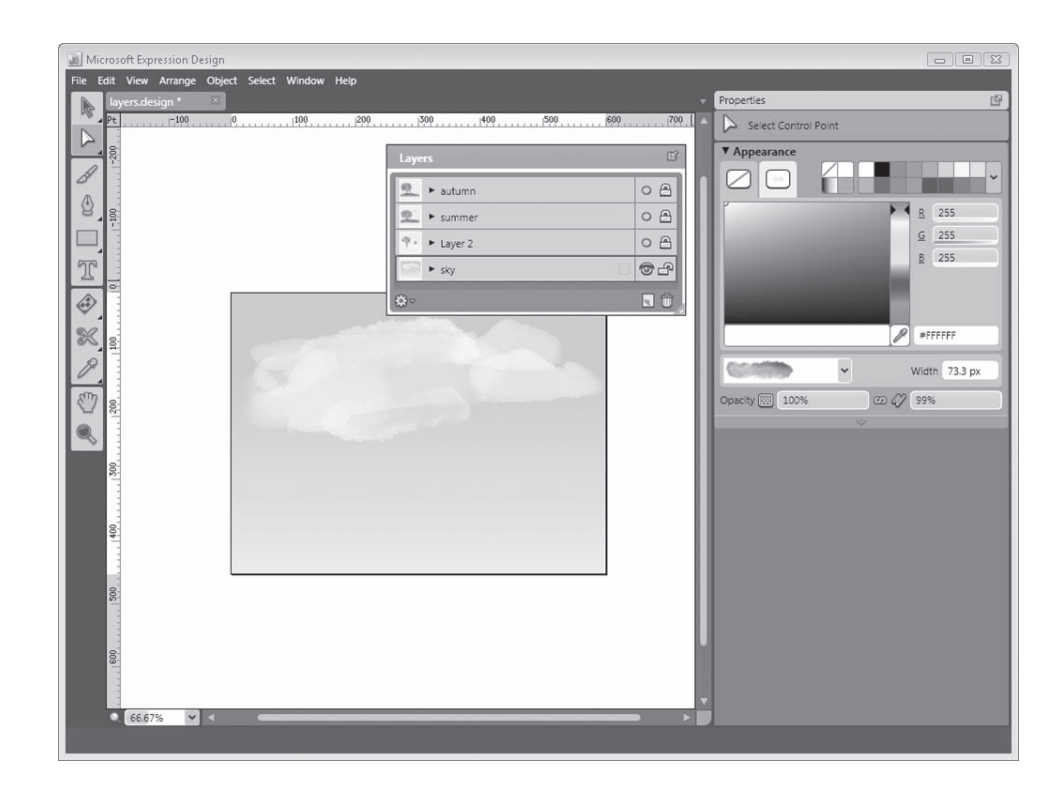

Float

<span id="page-24-1"></span>This image has four layers: *sky*, *Layer 2*, *summer*, and *autumn*. *Sky* is the bottom layer in the Layers panel, making it the bottom layer in the stacking order. When the layers are visible, the content in the *Layer 2*, *summer*, and *autumn* layers will show above the *sky* layer.

 **3.** Point to the **summer** thumbnail.

A larger pop-up thumbnail appears, showing the contents of the layer.

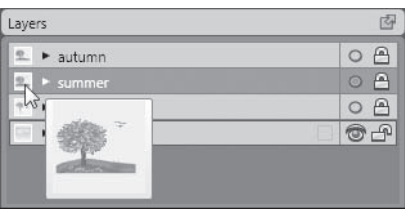

**Tip** If the thumbnail does not pop up when you point to it, click the Layer Options button. Then, on the Layer Options menu, click Thumbnail Options, and click Popup Thumbnails. Note that you can also set the size of the layer thumbnail here. You can choose from Large, Medium, or Small, or you can turn layer thumbnails off altogether by choosing None.

### <span id="page-24-0"></span>**[Exploring Layers](#page-3-0)**

With the Layers panel, you have a lot of control over many aspects of your document. You can show and hide layers, add new layers, delete layers you no longer need, or rename the layers. You can also select a whole layer or specific objects on a layer so that you can easily group layers or to change the stacking order.

#### **Naming, Hiding, and Collapsing and Expanding Layers**

A single document can have many layers, each with different properties and content. Every Expression Design document always contains at least one layer. When you create a new document, Expression Design automatically creates an empty layer. By default, this layer is named *Layer 1*. When you add new layers, they are named consecutively: *Layer 2*, *Layer 3*, and so on. However, it is very helpful, especially in a document with many layers, to name the layers with meaningful names.

A button on the right side of the Layers panel shows whether each layer is hidden or visible. When a layer is hidden, the button looks like a circle, and when a layer is visible, the button looks like an eyeball. For example, in the *layers.design* file, the *sky* layer displays the eyeball; the other three layers display the circle because they are hidden.

<span id="page-25-0"></span>Because Expression Design is a vector drawing program, most of its files have hundreds of objects. Each brush stroke you lay down, every shape you draw, every object added to the page is a separate object with its own sub-layer in the Layers panel. An image with many layers can make the Layers panel very long and hard to navigate. You can keep the panel manageable by collapsing and expanding it when you need to access an object on the layer. When layers are expanded, the object lists for each layer are visible, including groups.

In this exercise, you will name layers in the Layers panel. Then you will hide and show layer content in the image window by using the Toggle Layer Visibility button in the Layers panel. You will also keep the size of the Layers panel manageable by collapsing and expanding layers.

**USE** the *layers.design* file. This practice file is located in the *Documents\Microsoft Press\ Expression Design SBS\UnderstandingLayers* folder. *Expression Design* 

OPEN the layers.design file, if it is not already open.

- **1.** In the **Layers** panel, double-click **Layer 2**, and replace the text with the word **winter**.
- **2.** Press **Enter** to commit the change. Click **Save** on the **File** menu to save the changes to the file.

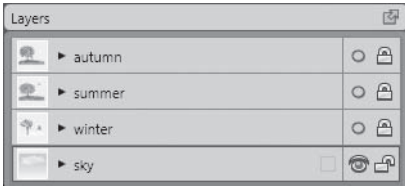

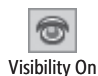

 **3.** On the **sky** layer, click the **Toggle Layer Visibility** button.

The image window is now blank because the *sky* layer is hidden.

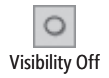

- **4.** Click the **Toggle Layer Visibility** button to make the **sky** layer visible again.
- **5.** On the **winter** layer, click the **Toggle Layer Visibility** button to make it visible.

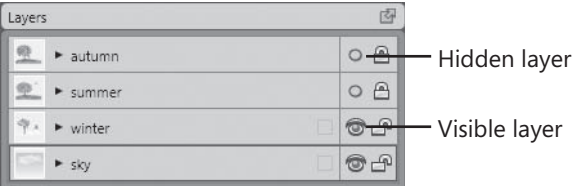

The image window now displays snow on the ground, a snowman, and a tree with bare branches from the *winter* layer, and sky and clouds from the *sky* layer. The area around the objects in the winter layer is transparent, allowing the objects in the sky layer to show through.

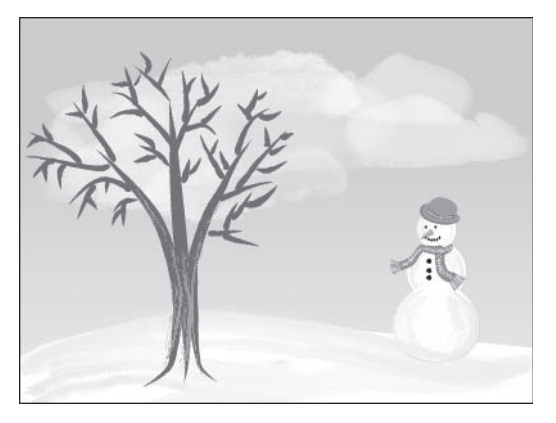

 **6.** On the **sky** layer, click the **Toggle Layer Visibility** button. The sky and clouds disappear from the image window.

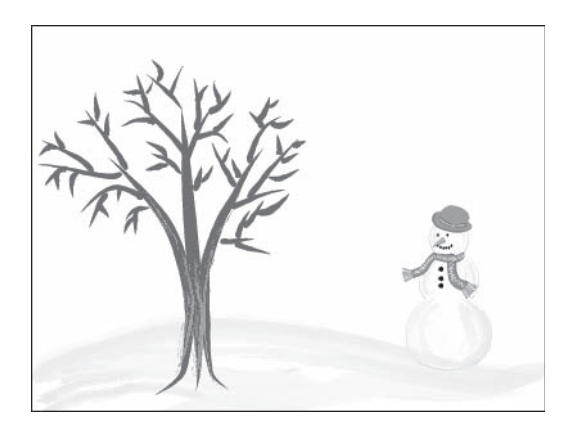

- **7.** On the **sky** layer, click the **Toggle Layer Visibility** button to redisplay the layer.
- **8.** On the **summer** layer, click the **Toggle Layer Visibility** button.

The image window displays a green summer tree, some birds, and a patch of green grass. The rest of the *summer* layer is transparent. Because of the transparency, the sky and clouds from the *sky* layer and the snowman from the *winter* layer are also visible.

<span id="page-27-0"></span>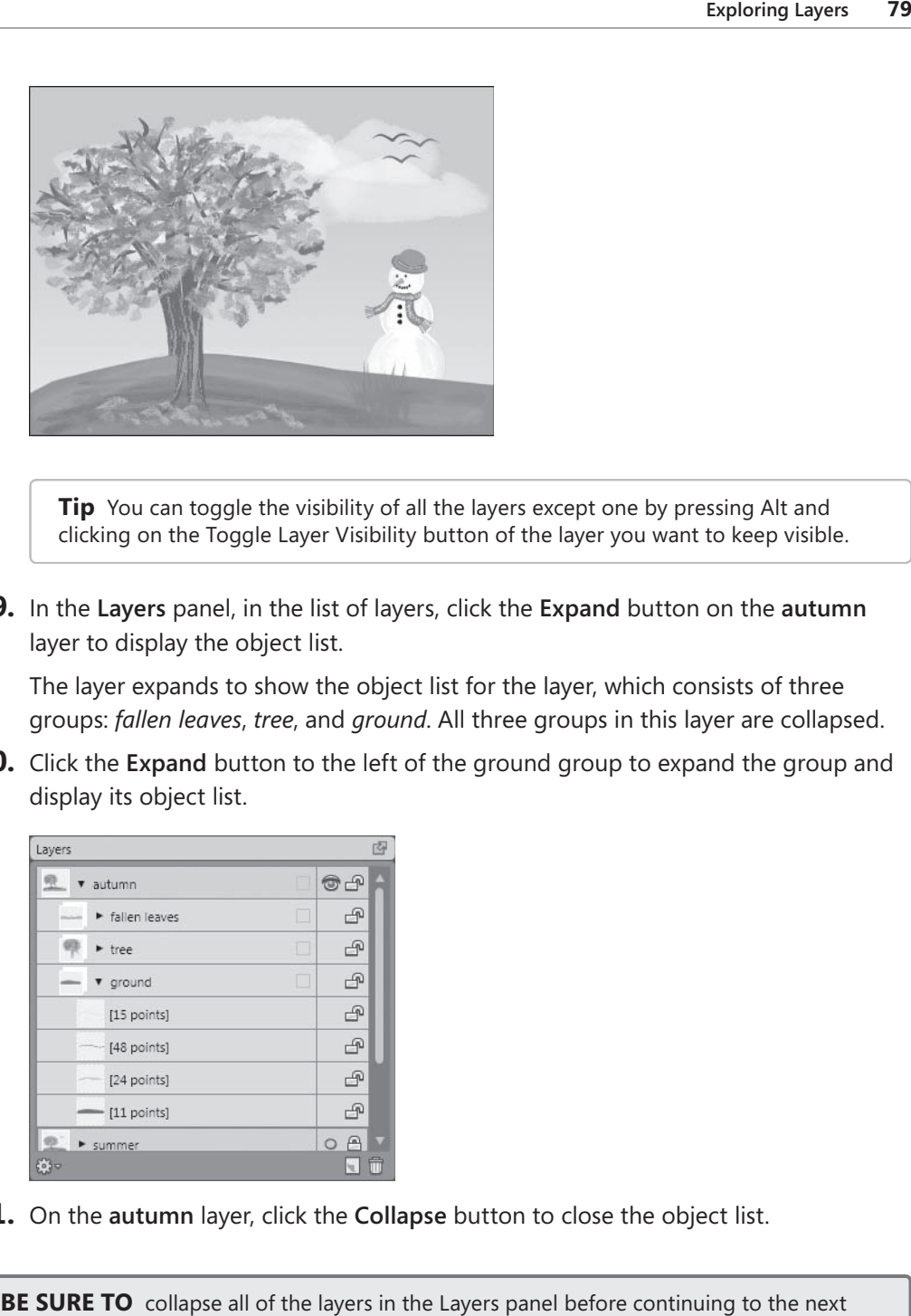

**Tip** You can toggle the visibility of all the layers except one by pressing Alt and clicking on the Toggle Layer Visibility button of the layer you want to keep visible.

 **9.** In the **Layers** panel, in the list of layers, click the **Expand** button on the **autumn** layer to display the object list.

The layer expands to show the object list for the layer, which consists of three groups: *fallen leaves*, *tree*, and *ground*. All three groups in this layer are collapsed.

**10.** Click the Expand button to the left of the ground group to expand the group and display its object list.

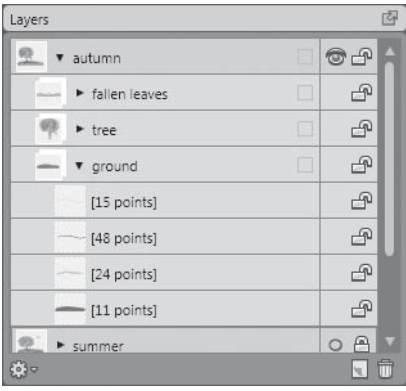

Collapse

Expand

**11.** On the **autumn** layer, click the **Collapse** button to close the object list.

**BE SURE TO** collapse all of the layers in the Layers panel before continuing to the next exercise.

<span id="page-28-0"></span>**Tip** As you add paths and objects to a document, Expression Design gives them generic names, such as [5 points]. Consider naming important paths, groups, or objects to find them quickly if you want to select them to be edited or moved to another layer.

#### **Selecting, Locking, and Grouping Layers**

Layers cannot be selected if they are not visible, nor can they be selected if they are locked. When a layer is visible, a hollow square button displays to the right of the name. This button is used to select all unlocked content on a layer.

You can lock and unlock layers by using the Toggle Lock buttons in the Layers panel. These buttons have two states, *locked* and *unlocked*, as indicated by the corresponding padlock images. Locking a layer works the same as locking an object, with the exception that when you lock a layer, the entire layer is locked and none of the objects on it can be edited or moved. When you lock a layer, it is protected from being changed by the accidental move of an object on the page. It is also protected from global changes you make to the rest of the document.

Hidden layers are always locked; unlocking a layer makes it visible. You can lock a visible layer, too, so that the objects on the locked layer are still visible but you cannot accidentally move, delete, or alter the objects on it.

Grouping similar objects and/or paths together often makes them much easier to work with. However, objects and paths can be difficult to select when there are many of them or they are behind other objects. To make this task easier, you can expand a layer in the Layers panel so the object list is displayed, and then press Shift while clicking the objects you want to select. You can then group the objects by clicking Group on the Arrange menu. To ungroup grouped objects, click Ungroup on the Arrange menu. Groups can be contained within each other.

Grouping objects by using the Layers panel is often easier than selecting objects by clicking on them, because an object that is behind another can be difficult to select. Selecting via the Layers panel is also easier when you have many objects to select at once, as you will understand when you try to select all of the branches or leaves at once.

In the following exercise, you will select layers and lock and unlock them by using the Layers panel. You will also group objects in the Layers panel to organize them and make difficult selections easier.

<span id="page-29-0"></span>**USE** the *layers.design* file. This practice file is located in the *Documents\Microsoft Press\*<br>Expression Desian SBS\UnderstandinaLavers folder. *Expression Design SBS\UnderstandingLayers* folder.

OPEN the *layers.design* file, if it is not already open.

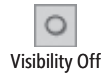

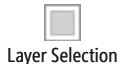

 **1.** Click the **summer** layer's **Toggle Layer Visibility** button.

The *sky* layer should be visible, and the *autumn* and *winter* layers hidden.

 **2.** Click the **Layer Selection** button on the **summer** layer to select all content on the layer.

Because there are no locked objects, all layer content will be selected. The square button turns solid blue, and you will be able to see the paths on all objects on the layer in the image window. In this case, the summer tree, leaves on the ground, and the birds are selected.

**Tip** When an object is low in the stacking order, it can be hard to select with the selection tools. If you click the object's thumbnail or name in the Layers panel, you can easily select it.

 **3.** Click the **Toggle Layer Visibility** button on the **autumn** and **winter** layers.

Notice that the *autumn* and *winter* layers are locked and therefore cannot be selected. The *summer* layer is unlocked and selected; the *sky* layer is unlocked and not selected. Because the *sky* layer is not locked, if you click the clouds or the sky background in the image, they would become selected, along with their layer.

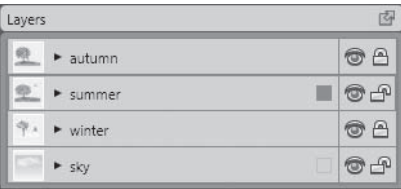

**Tip** You can hold the Alt key as you click a Lock button to lock all layers except the layer you clicked. If all of the other layers are currently locked, holding Alt as you click a Lock button unlocks them all.

 **4.** Experiment with locking and unlocking layers to get a feel for how the feature works by clicking the Toggle Lock button for each of the layers.

<span id="page-30-1"></span>**5.** Before continuing, click **Revert** on the File menu to return the file to the state from which it was last saved.

This should leave the file in the same state it was in when you started this exercise.

**6.** Show the summer layer by clicking its **Toggle Layer Visibility** button.

 **7.** In the **Layers** panel, expand the **summer** layer by clicking the **Expand** button.

 **8.** Expand the tree group by clicking its **Expand** button.

The *tree* group has three groups within it: *leaves*, *branches*, and *trunk*. The branches would be extremely difficult to select without the Layers panel, because many of them are behind leaves, but it is a simple matter to select all of them from the object list.

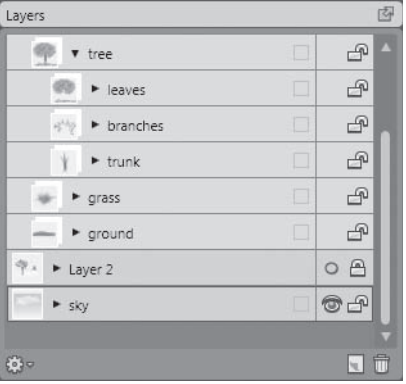

 **9.** In the **tree** group, select **branches**, and then on the **Arrange** menu, click **Group**.

The leaves would be hard to select for the sheer number of them and the fact that they are intermingled with the small upper branches of the tree. Selecting groups of items from the object list greatly simplifies this task.

BE SURE TO click Revert on the File menu to return the document to the last saved state before continuing.

#### **[Manipulating Layers](#page-3-0)**

Layers are even more useful in that you can arrange them to suit your purposes. Add them to your document window, delete them, reorder them, or move objects from one layer to another, all by way of simple, intuitive controls.

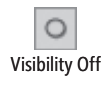

<span id="page-30-0"></span>Expand

#### <span id="page-31-0"></span>**Adding a New Layer**

As you work in Expression Design, you will very often want to add new layers to your documents. Objects on their own layers are easy to hide and show, so you can try different versions of an illustration while retaining the original version, all within one file. In the *layers.design* file, a new layer was used to add autumn leaves on the tree while retaining the green summer leaves.

Layers also give you the flexibility to print only part of the design. One way this technique can be used is to design the front and back of a greeting card on separate layers. The back layer can be hidden so the front layer can be edited or printed, or you can hide the front layer to print or edit on the back.

In this exercise, you will add a new layer to the document.

USE the layers.design file. This practice file is located in the *Documents\Microsoft Press\ Expression Design SBS\UnderstandingLayers* folder. *Expression Design* 

OPEN the *layers.design* file, if it is not already open.

 **1.** In the **Layers** panel, click the **sky** layer to select it.

This can also be referred to as making it the active layer.

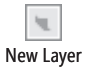

 **2.** To add a new layer to the document, click the **New Layer** button at the bottom of the **Layers** panel.

A new layer called *Layer 5* displays directly above the *sky* layer.

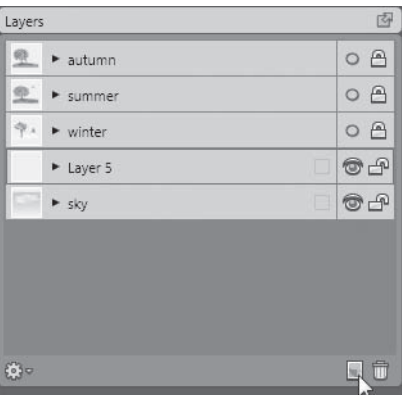

<span id="page-32-0"></span> **3.** Select the **Rectangle** tool, and drag a rectangle of any size in the image window. The rectangle displays on *Layer 5*, above the *sky* layer.

**Note** Stroke and Fill are not important as long as something is added to *Layer 5*.

 **4.** Keep the image open so it can be used in the next exercise.

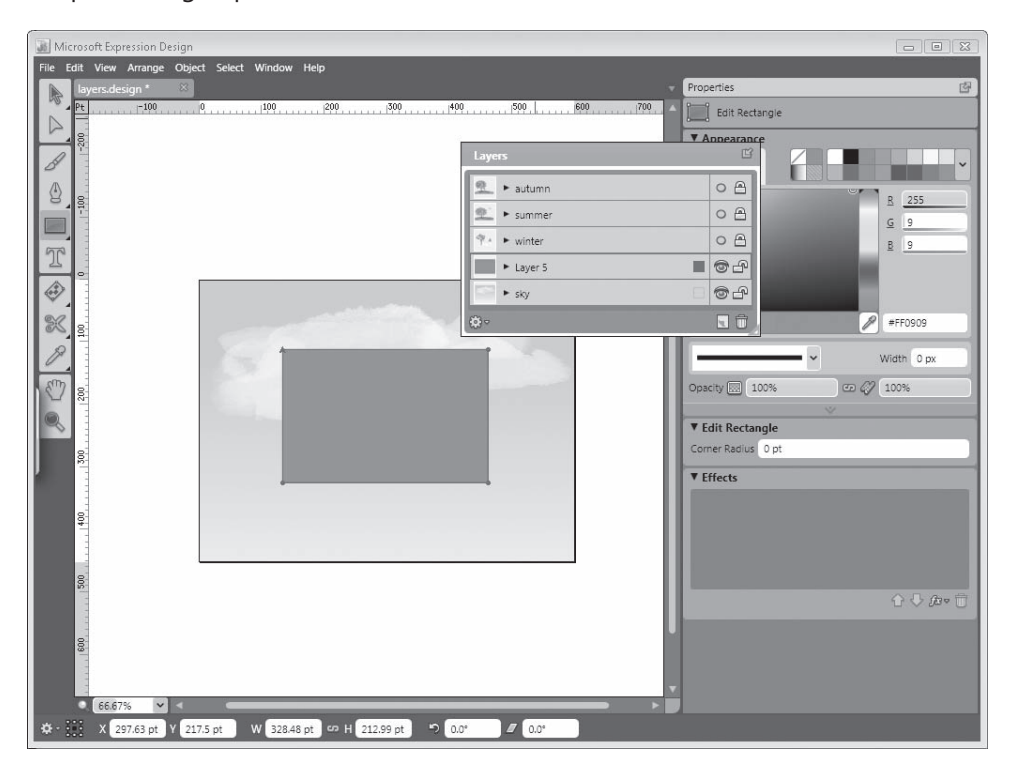

**Tip** By default, Expression Design adds the new layer immediately above the layer that is currently selected. If you prefer the new layer to be added to the beginning of the layer list, so that the layer goes immediately to the top of the stacking order, point to Options on the Edit menu, and then click General to open the General options page. Clear the Create New Layer Above Current Layer check box, and then click OK to accept the change.

#### <span id="page-33-0"></span>**Deleting Layers and Changing Layer Order**

Not only can you create layers, you can delete them as well. The beauty of layers is that they give you the freedom to make many changes to an image without changing the original. After you decide on the final design, you can easily delete any unnecessary layers.

You can also change the stacking order of layers. To move layers up or down in the stacking order, drag and drop them into place in the Layers panel.

In this exercise, you will delete layers and change their stacking order by using the Layers panel.

USE the *layers.design* file. This practice file is located in the *Documents\Microsoft Press\ Expression Design SBS\UnderstandingLayers* folder. *Expression Design* 

OPEN the *layers.design* file, if it is not already open.

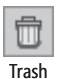

 **1.** Select **Layer 5**, and then in the lower portion of the **Layers** panel, click the **Trash**  button to delete the layer.

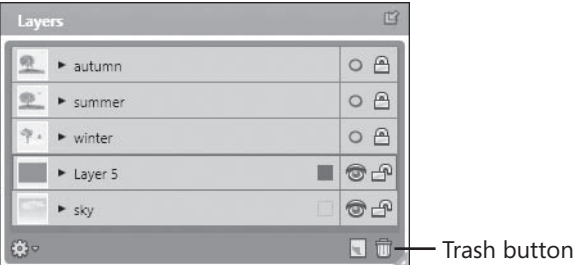

The Delete Layer dialog box opens.

- **2.** In the Delete Layer dialog box, click Yes to confirm the deletion.
- **3.** In the **Layers** panel, drag the **winter** layer to position it above the **summer** layer and below the **autumn** layer.
- **4.** When the yellow line displays, drop the layer into place.

The stacking order of the layers changes.

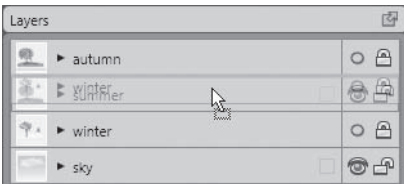

#### <span id="page-34-0"></span>**Moving Objects to Another Layer**

Often, to keep similar or related objects together, you might want to move them to another layer. You can do this by using the Layers panel. Whenever you create a new object, Expression Design's default action is to place it on the layer that is currently selected in the Layers panel. When you select any object on the page, the Layers panel automatically selects the layer the object is on, as long as the layer is unlocked. To move a selected object from one layer to another, expand the source layer in the Layers panel so that the object list is visible. Drag the object to another position on the same layer, or to another layer. When the yellow line displays under the name, drop the object.

An object can be copied to another layer by using the Copy command to copy it from one layer and the Paste command to paste it to another. This places a copy of the object on the new layer while leaving the original on the layer from which it was copied. To remove the object from one layer and place it on another, use the Cut command.

In this exercise, you will move objects to another layer by dragging and dropping in the Layers panel and by using the Copy and Cut commands.

USE the *layers.design* file. This practice file is located in the *Documents\Microsoft Press\ Expression Design SBS\UnderstandingLayers* folder. *Expression Design* 

OPEN the *layers.design* file, if it is not already open.

- **1.** Make sure the **summer** layer is visible. Expand the **summer** layer, and select the **tree** group.
- **2.** Expand the **sky** layer. If you cannot see all of the layers, resize the panel by pulling down and dragging the bottom-right corner.
- **3.** Drag the **tree** group to the **sky** layer, and drop it under the **clouds** group when the yellow line is visible.

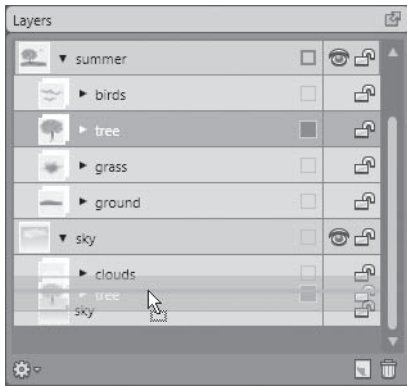

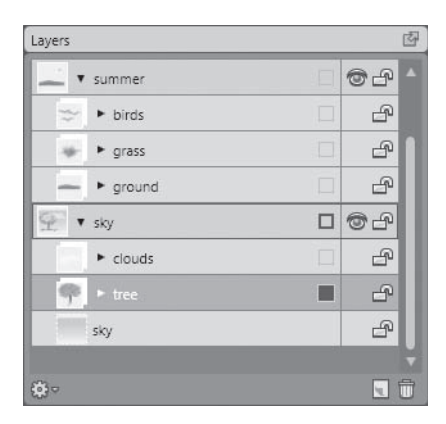

The *tree* group is now on the *sky* layer, between the *sky* object and the *clouds* group, and the *tree* group should be selected.

**Tip** If you drag an object to the layer rather than to a position in the object list of that layer, it is placed at the bottom of the stacking order in the new layer.

 **4.** Click **Cut** on the **Edit** menu. Select the **summer** layer. Click **Paste** on the **Edit** menu, and the **tree** group will be moved from the **sky** layer to the **summer** layer.

Using the Cut command removes objects from the layer and places them on the layer you paste them onto.

- **5.** Collapse the **summer** layer. Click the **Toggle Layer Visibility** button to display the **winter** layer, and then expand the layer. Select the **derby** group.
- **6.** On the **Edit** menu, click **Copy**.
- **7.** Select the **sky** layer, then click **Paste** on the **Edit** menu to paste the **derby** group onto the **sky** layer.
- **8.** Click the **Toggle Layer Visibility** buttons on the **summer** and **winter** layers to hide them.

The derby graphic should be visible in the image window, and if you look at the *sky* layer in the layers panel, the *derby* group is now above the *clouds* group.

**Tip** When you paste using the Copy command, the selection is placed in the center of the page. To copy the selection to the top of the stack, on the Edit menu, click Paste In Front. The selection is copied to the new layer in the same position on the page it occupied on the original layer at the top of the stack. To copy the selection to the bottom of the stack, on the Edit menu, click Paste In Back and it will be pasted in the same position on the page, but at the bottom of the stack. This is true when pasting to the same layer or to another layer.

<span id="page-36-1"></span>**9.** Experiment with these options in the practice file, moving any of the groups to another layer, cutting, copying, and trying the **Paste In Front** and **Paste In Back** commands from the previous tip. Make sure the layer you want to copy or move to is visible and not locked.

**Tip** Although it would seem to be exactly what you want, the Paste With Layer command on the Edit menu will not move the selection to another layer. It places the object back on the original layer.

**CLOSE** the *layers.design* file without saving your changes. If you are not continuing directly to the next chapter, exit Expression Design.

#### <span id="page-36-0"></span>**[Setting Layer Options](#page-3-0)**

At the bottom of the Layers panel is the Layer Options button, which opens the Layer Options menu. On this menu are several options you should be aware of:

- O **New Layer.** Use this option to create a new layer above the current layer.
- O **Duplicate Layer.** Use this to create a copy of the layer above the original with *copy* appended to its name.
- O **Delete Layer.** Use this option to throw the selected layer in the Trash.
- O **Layer Color.** Use this option to show the color paths when objects are selected on the layer.
- O **Layer Render Style.** Use this sub-menu to access the same options that are available in **Display Quality** on the **View** menu, with the addition of Path. (See Chapter 2, "Navigating the Workspace.")
- O **Thumbnail Options.** Use this sub-menu to control the display of thumbnails, as discussed in "Understanding Layers" earlier in this chapter.

#### <span id="page-37-0"></span>**[Key Points](#page-3-0)**

- Layers are like stacks of transparent paper. Where there is content, the layer is opaque; where there is no content, the layer is transparent, letting objects on the layers below show through.
- O You can rename layers in the Layers panel by double-clicking the layer's name and typing a new name. Press Enter to commit the change.
- O You can use the Toggle Layer Visibility button to show and hide layer content. Hold the Alt key as you click the button to toggle visibility for all other layers at once.
- O Hidden layers are always locked and cannot be selected. You can lock or unlock visible layers.
- O You can select a layer's contents by clicking its square layer selection button. Remember, you cannot select a locked layer.
- O You can expand and collapse object lists in the Layers panel to make the panel easier to scroll through.
- O You can lock layers to protect them from accidental movements or object deletions and to protect them against global changes made to the document.
- O You can select hard-to-reach objects by clicking them in the Layers panel object list. You can then group or ungroup them by clicking the corresponding command on the Arrange menu.
- O You can add new layers by clicking the New Layer button at the bottom of the Layers panel. By default, new layers are added above the currently selected layer.
- O You can easily delete layers you no longer need by selecting them and clicking the Trash button at the bottom of the Layers panel.
- O You can change the stacking order of layers by dragging them in the Layers panel to a new position.
- O You can use the Layer Options menu at the bottom of the Layers panel to create, duplicate, and delete layers or set options for layers.

## <span id="page-38-0"></span>[Index](#page-5-0)

**A Acrylic fi les, importing, [18–20](#page--1-2) Action Bar** defined, [7, 263](#page--1-2) Stack list, [28](#page--1-2) **active document, [14](#page--1-2) Adobe Reader, installing, [244](#page--1-2) aligning** defined, [263](#page--1-2) objects, [62,](#page--1-2) [63](#page--1-2) text, [177](#page--1-2) **alpha channels, [5](#page--1-2) alpha transparency, [263](#page--1-2) anchor points, [4, 12.](#page--1-2)** *See also* **cusp points** converting to curves or corner points, [96](#page--1-2) corner vs. curve, [94](#page--1-2) defined, [263](#page--1-2) deleting, [107](#page--1-2) displaying/hiding, [254](#page--1-2) moving, [96](#page--1-2) nudging precisely, [61](#page--1-2) object shape, changing with, [59–61](#page--1-2) overview of, [58](#page--1-2) Paintbrush tool and, [126](#page--1-2) path direction and, [94](#page--1-2) selecting, [61](#page--1-2) **anchoring** objects, [28](#page--1-2) strokes, [162–163](#page--1-2) **anti-aliasing, [232, 263](#page--1-2) appending to paths, [126–127](#page--1-2) area text, [189–191, 263](#page--1-2) arranging objects.** *See* **stacking order artboard** defined, [6, 263](#page--1-2) sizing, [15, 200](#page--1-2) **artwork.** *See* **images Auto Save, [43](#page--1-2) auto tracing, [199, 263](#page--1-2) autosave frequency, setting, [258](#page--1-2)**

#### **B**

**Back Minus Front command, [117, 118,](#page--1-2) [263](#page--1-2) baseline offset, [263](#page--1-2) baseline, text, [173](#page--1-2)** defined, [263](#page--1-2) offset of, [182, 188](#page--1-2) **bitmap effects.** *See* **live effects bitmap images.** *See also* **raster images; raster programs** center point, manipulating, [218](#page--1-2) compressing, [219](#page--1-2) converting to vector graphics, [210–217](#page--1-2) creating, [205–210](#page--1-2) defined, [263](#page--1-2) exporting vector graphics as, [230–233](#page--1-2) overview of, [199](#page--1-2) reflecting, [219](#page--1-2) rotating, [218, 220](#page--1-2) scaling, [219](#page--1-2) skewing, [218–219](#page--1-2) stretching, [219](#page--1-2) tracing, [210–217, 268](#page--1-2) transforming, [218–222](#page--1-2) **bitmap programs.** *See* **raster programs bitmap strokes, [163–164](#page--1-2) Blend Mode, [132, 263](#page--1-2) blending paths, [165–169, 263](#page--1-2) .bmp images.** *See* **bitmap images bounding boxes, setting crop marks from, [226, 228–229](#page--1-2) brush strokes.** *See* **strokes B-Spline curves, defi ned, [92–93,](#page--1-2) [263.](#page--1-2)** *See also* **paths B-Spline tool, [109–110, 263](#page--1-2) buttons, [30, 263.](#page--1-2)** *See also* **widgets Bézier curves.** *See also* **paths** control handles, [93](#page--1-2) defined, [92, 263](#page--1-2) drawing freehand. *See* Paintbrush tool origin of, [92](#page--1-2) segmented, [100–102, 267](#page--1-2) tangent lines, [104](#page--1-2) **Bézier, Pierre, [92](#page--1-2)**

### **C**

**centering objects, [63](#page--1-2) character spacing.** *See* **tracking, text chrysanthemums, creating, [164](#page--1-2) circles, drawing, [97–98, 265](#page--1-2) clipping masks** creating, [120–121](#page--1-2) defined, [264,](#page--1-2) [266](#page--1-2) overview of, [119](#page--1-2) selecting, [119](#page--1-2) text as, [119](#page--1-2) **clones, [154,](#page--1-2) [157–158](#page--1-2)** breaking links to, [158](#page--1-2) defined, [264](#page--1-2) of text objects, [158](#page--1-2) **closed paths, [93](#page--1-2)** defined, [264](#page--1-2) drawing with Paintbrush tool, [126](#page--1-2) vs. open, [92](#page--1-2) **closing** documents, [14](#page--1-2) panels, [28](#page--1-2) text objects, [174](#page--1-2) views, [38](#page--1-2) **CMYK color model, [264](#page--1-2) collisions, typographical, [183, 264](#page--1-2) color depth in vector graphics, [213](#page--1-2) color dropper settings, [251](#page--1-2) Color Picker, [130, 134–136, 264](#page--1-2) color stops, [141](#page--1-2) colors, fi ll.** *See* **fi ll colors combining paths, [117–118](#page--1-2) commands** ellipsis (...) after, [9](#page--1-2) grayed out, [9](#page--1-2) menu, [40](#page--1-2) **committing transforms by default, [250](#page--1-2) Community Technology Preview (CTP) files, importing, [18–20](#page--1-2) compound paths** creating, [115–116](#page--1-2) defined, [115, 264](#page--1-2) releasing, [116](#page--1-2) **compressing bitmap images, [219](#page--1-2) compression** defined, [264](#page--1-2) lossless vs. lossy, [235](#page--1-2) **content, [264](#page--1-2) context menu, [264](#page--1-2) context sensitivity** defined, [264](#page--1-2) of panels, [30](#page--1-2) **control handles, [93, 264](#page--1-2) controls, image.** *See* **widgets**

**Convert Anchor Point tool, [96,](#page--1-2) [112, 264](#page--1-2) copying** images, [204](#page--1-2) layers, [88](#page-36-1) objects, [65,](#page--1-2) [66](#page--1-2) objects, between layers, [86–](#page-34-0)[88](#page-36-1) **corner points, [94](#page--1-2)** *See also* **anchor points** converting anchor points to, [96](#page--1-2) converting to curve points, [96](#page--1-2) creating with Pen tool, [104](#page--1-2) **Creature House Expression, [150](#page--1-2)** importing, [18–20](#page--1-2) **crop marks.** *See also* **exporting; printing** deleting, [228](#page--1-2) ignoring, [232](#page--1-2) overview of, [226](#page--1-2) redrawing, [228](#page--1-2) setting, [226–229](#page--1-2) **cursor, inserting, [174.](#page--1-2)** *See also* **text; text objects curve points, [94](#page--1-2)** *See also* **anchor points** converting corner points to, [96](#page--1-2) **curves.** *See* **paths cusp points.** *See also* **anchor points** creating, [113](#page--1-2) defined, [111, 264](#page--1-2) **custom strokes** creating, [159](#page--1-2) overview of, [158](#page--1-2) saving, [160](#page--1-2) vector, [159–161](#page--1-2) **cutting and pasting.** *See* **copying**

**D dash properties, setting, [152](#page--1-2) decoration, font, [176, 265](#page--1-2) deleting, [264](#page--1-2)** anchor points, [107](#page--1-2) crop marks, [228](#page--1-2) layers, [85,](#page-33-0) [88](#page-36-1) objects, [65–66](#page--1-2) **descenders, text, [173, 264](#page--1-2) deselecting, [264](#page--1-2)** objects, [51, 53](#page--1-2) **Direct Selection tool, [12, 96, 215](#page--1-2) Display Quality setting, [264](#page--1-2) distributing objects, [62,](#page--1-2) [64, 264](#page--1-2) dividing paths.** *See* **splitting paths docking panels, [29](#page--1-2) document frame.** *See* **artboard document units, setting, [53, 255](#page--1-2) document window** capturing images from, [205–210](#page--1-2) defined, [6, 265](#page--1-2)

exporting images from, [233–236](#page--1-2) flip bar. See flip bar rulers in, [6](#page--1-2) **documents** active, [14](#page--1-2) actual size, viewing, [40](#page--1-2) bringing to front, [14](#page--1-2) closing, [14](#page--1-2) creating, [15](#page--1-2) custom size, [16](#page--1-2) defined, [5,](#page--1-2) [265](#page--1-2) fitting to screen, [40, 42](#page--1-2) moving around in, [39–40](#page--1-2) naming, [15](#page--1-2) navigating, [39–40](#page--1-2) open, listing, [14](#page--1-2) opening, [8](#page--1-2) output types, [15](#page--1-2) panning, [39–40, 106](#page--1-2) preset sizes, [15](#page--1-2) resolution, selecting, [17](#page--1-2) reverting to saved version, [43, 267](#page--1-2) rotating, [16](#page--1-2) rotating viewing area, [34, 38](#page--1-2) saving, [44](#page--1-2) saving copy of, [44](#page--1-2) sizing, [15](#page--1-2) switching between, [14](#page--1-2) tabs for, [7](#page--1-2) thumbnails, [258](#page--1-2) unsaved changes, asterisk indicating, [7](#page--1-2) with landscape orientation, [16](#page--1-2) zooming. *See* zooming **dots per inch (dpi), [2](#page--1-2) dragging** marquees, [51–52, 265](#page--1-2) objects, [12](#page--1-2) **drawing** closed paths, with Paintbrush tool, [126](#page--1-2) paths, with Pen tool, [104–105](#page--1-2) **drawing paths, [94, 99–100, 266](#page--1-2) dual monitors, dragging panels between, [29](#page--1-2) duplicates, [154](#page--1-2) duplicating.** *See* **copying**

### **E**

**editing** objects, [11](#page--1-2) paths, [11, 96–97](#page--1-2) paths, multiple, [13](#page--1-2) rectangles, [96–97](#page--1-2)

strokes, [160](#page--1-2) text objects, [174–175](#page--1-2) **edits, undoing.** *See* **undoing changes effects, text, [177](#page--1-2) Ellipse tool, [97–98, 265](#page--1-2) ellipses, drawing, [97–98](#page--1-2) ellipsis (...) after commands, [9](#page--1-2) encircling selections, [61, 265](#page--1-2) endpoints, path, [93,](#page--1-2) [265](#page--1-2) expanding** groups, [82](#page-30-1) Layers panel, [77,](#page-25-0) [79](#page-27-0) tool groups, [24](#page--1-2) **Export dialog box, bypassing, [231](#page--1-2) exporting.** *See also* **crop marks** images, [230–233](#page--1-2) images, from document window, [233–236](#page--1-2) images, to PDF, [242–245](#page--1-2) images, to XAML code, [236–241](#page--1-2) **Expression Blend, [vii](#page-6-1) Expression Design** file formats supported by, [5](#page--1-2) help with, [xix–](#page-18-3)[xx](#page-19-0) overview of, [vii,](#page-6-1) [1](#page--1-2) preferences. *See* Options dialog box starting, [7](#page--1-2) **Expression Media, [vii](#page-6-1) Expression Web, [vii](#page-6-1) extending paths, [126–127](#page--1-2) Extensible Application Markup Language (XAML), [236–241](#page--1-2)**

### **F**

**families, font, [176,](#page--1-2) [178, 265](#page--1-2)** file formats supported by Expression Design, [5](#page--1-2) file name extensions for vector graphics, [4](#page--1-2) **fi les.** *See* **documents** fill colors changing, [26, 31,](#page--1-2) [130,](#page--1-2) [135–136](#page--1-2) custom, [137](#page--1-2) default, setting to, [95](#page--1-2) for text, [176, 180](#page--1-2) removing, [135](#page--1-2) selecting by, [55](#page--1-2) solid, [135](#page--1-2) **fi ll opacity, [134](#page--1-2) fi ll rules, [132–133](#page--1-2) fi lls** gradient, [135, 140–146](#page--1-2) images as, [135, 138–139](#page--1-2) images as, transforming, [250](#page--1-2) repositioning, [103–104](#page--1-2)

**fi tting documents to screen, [40, 42](#page--1-2)** flip bar defined, [265](#page--1-2) location of, [7](#page--1-2) tabs on, [14](#page--1-2) **fl ipping bitmap images, [219](#page--1-2) Float button, [75](#page-23-0) fl oating, [265](#page--1-2)** panels, [29,](#page--1-2) [75](#page-23-0) **fonts** changing, [178](#page--1-2) decoration, [265](#page--1-2) families, [265](#page--1-2) size, setting, [177](#page--1-2) styling, [176–177](#page--1-2) **frame, document.** *See* **artboard Front Minus Back command, [117–118, 265](#page--1-2) frozen layer memory limit, [262](#page--1-2)**

### **G**

**GIF images, [3](#page--1-2)** *See also* **bitmap images glyphs, [265](#page--1-2)** *See also* **text objects** defined, [172](#page--1-2) width, setting, [181](#page--1-2) **gradient fi lls, [135, 140–146](#page--1-2)** applying, [143](#page--1-2) color, changing, [143](#page--1-2) shape, changing, [144](#page--1-2) speed of, [141, 268](#page--1-2) transforming, [142, 145](#page--1-2) transparency, setting, [142](#page--1-2) transparent, exporting, [242](#page--1-2) **gradient nodes, [141](#page--1-2)** adding, [144](#page--1-2) defined, [265](#page--1-2) selecting, [144](#page--1-2) **graphic programs.** *See* **Expression Design; raster programs; vector programs graphics.** *See* **images graphics tablets, [127, 265](#page--1-2) grayed out commands, [9](#page--1-2) greeked text settings, [254](#page--1-2) grid.** *See* **page grid Group Select tool, [57](#page--1-2) groups** creating, [56–57](#page--1-2) defined, [56, 265](#page--1-2) expanding, [82](#page-30-1) layers and, [80](#page-28-0) selecting single objects in, [57](#page--1-2) ungrouping, [56](#page--1-2)

### **H**

**handles, [49](#page--1-2)** displaying, [49, 254](#page--1-2) **help with book or CD, [xix](#page-18-3) hiding** layers, [76–](#page-24-1)[77,](#page-25-0) [103](#page--1-2) panels, [28](#page--1-2) **HLS color model, [266](#page--1-2) holes in paths.** *See* **compound paths horizontal alignment, [177,](#page--1-2) [266](#page--1-2) horizontal scale, text, [181,](#page--1-2) [266](#page--1-2) HSB color model, [266](#page--1-2)**

**I illustration programs.** *See* **vector programs image objects** defined, [266](#page--1-2) manipulating, [205](#page--1-2) opening, [200](#page--1-2) **images.** *See also* **raster images; vector graphics** anti–aliasing, [232](#page--1-2) as fills, 135, 138-139 as fills, transforming, [250](#page--1-2) as strokes, [163–164](#page--1-2) bitmap. *See* bitmap images compression, lossy vs. lossless, [235](#page--1-2) copying, [204](#page--1-2) creating, [94](#page--1-2) exporting, [230–233](#page--1-2) exporting from document window, [233–236](#page--1-2) exporting to PDF, [242–245](#page--1-2) importing, [200, 202–203](#page--1-2) importing, matching resolution when, [208](#page--1-2) opening, [200, 204](#page--1-2) pasting, [201–202, 204](#page--1-2) pixels in. *See* pixels printing, [246–248](#page--1-2) reverting to saved version, [69](#page--1-2) settings, changing, [7](#page--1-2) XAML code, exporting to, [236–241](#page--1-2) **Import Document dialog box, [18–19](#page--1-2) importing** files from earlier versions, 18-20 images, [200, 202–203](#page--1-2) images, matching resolution when, [208](#page--1-2) summaries of, [258](#page--1-2) **in-between objects, [266](#page--1-2) intersecting paths, [117,](#page--1-2) [119, 266](#page--1-2) inverting selection, [53–54](#page--1-2) italicizing text, [179](#page--1-2)**

**J JPEG images, [3.](#page--1-2)** *See also* **bitmap images justifying text, [177](#page--1-2)**

### **K**

**keyboard shortcuts** finding, [9,](#page--1-2) [25](#page--1-2) for opening documents, [8](#page--1-2) for Save A Copy command, [44](#page--1-2) for Save As command, [44](#page--1-2) for Save command, [44](#page--1-2) for selecting all, [32](#page--1-2) for Selection tool, [12](#page--1-2) for switching documents, [14](#page--1-2) for tools, [9](#page--1-2) for Undo/Redo commands, [42](#page--1-2)

**L landscape orientation, [16](#page--1-2) Lasso Selection tool, [61,](#page--1-2) [194](#page--1-2) Layer Options button, [88](#page-36-1) Layer Selection button, [81](#page-29-0) layers** activating, [36,](#page--1-2) [77](#page-25-0) adding, [83–](#page-31-0)[84](#page-32-0) color paths, displaying, [88](#page-36-1) copying, [88](#page-36-1) creating, [88](#page-36-1) creating, placing above current layer by default, [250](#page--1-2) default organization of, [76](#page-24-1) defined, [266](#page--1-2) deleting, [85,](#page-33-0) [88](#page-36-1) freezing, memory limits for, [262](#page--1-2) groups and, [80](#page-28-0) hiding, [76–](#page-24-1)[77,](#page-25-0) [103](#page--1-2) locking, [80–](#page-28-0)[81,](#page-29-0) [103, 266](#page--1-2) moving objects between, [86–](#page-34-0)[88](#page-36-1) naming, [76](#page-24-1) overview of, [74](#page-22-1) render style, [88](#page-36-1) selecting, [80–](#page-28-0)[81](#page-29-0) stacking order, changing, [85](#page-33-0) thumbnails for, [76,](#page-24-1) [88](#page-36-1) **Layers panel, [7, 10–11,](#page--1-2) [74](#page-22-1)** *See also* **panels** collapsing/expanding, [77,](#page-25-0) [79](#page-27-0) defined, [266](#page--1-2) displaying, [75](#page-23-0)

**leading, text, [181, 183, 266](#page--1-2) Letter preset, [16](#page--1-2) Line tool, [25,](#page--1-2) [99–100, 266](#page--1-2) lines** drawing, [99–100](#page--1-2) drawing, with Pen tool, [104–105](#page--1-2) **live effects** defined, [17, 266](#page--1-2) rasterizing, [260](#page--1-2) resolution and, [17](#page--1-2) **locking** layers, [80–](#page-28-0)[81,](#page-29-0) [103, 266](#page--1-2) objects, [53,](#page--1-2) [57](#page--1-2) **lossless vs. lossy compression, [235, 266](#page--1-2)**

**M magnifi cation.** *See* **Zoom tool; zooming main window.** *See* **document window marquees, dragging, [51–52,](#page--1-2) [265](#page--1-2) masks.** *See* **clipping masks menu commands, [40](#page--1-2) messages and warnings, display settings for, [251](#page--1-2) Microsoft Acrylic files, importing, 18-20 Microsoft Expression Design.** *See* **Expression Design midpoint slider, [266](#page--1-2) modes.** *See* **views monitors, dual, dragging panels between, [29](#page--1-2) More Information buttons, [30](#page--1-2) mouse wheel** default settings, changing, [39](#page--1-2) zooming with, [39–40](#page--1-2) **mouse wheel settings, [250](#page--1-2) moving** objects, [12,](#page--1-2) [27, 31](#page--1-2) panels, [29](#page--1-2)

**N**<br> **name** bar. *See* flip bar **naming** documents, [15](#page--1-2) layers, [76](#page-24-1) **navigating documents, [39–40](#page--1-2) New Document dialog box, [15](#page--1-2) new documents, [15](#page--1-2) New Layer button, [83](#page-31-0) nodes.** *See* **anchor points nudging objects, [62, 257, 266](#page--1-2)**

### **O**

**object points.** *See* **anchor points objects** aligning, [62–63](#page--1-2) anchoring, [28](#page--1-2) attributes, [263](#page--1-2) centering, [63](#page--1-2) cloning. *See* clones copying, [65–66](#page--1-2) defined, [8, 266](#page--1-2) deleting, [65–66](#page--1-2) deselecting, [51,](#page--1-2) [53](#page--1-2) distributing, [62, 64, 264](#page--1-2) dragging, [12](#page--1-2) dragging a marquee around, [51–52](#page--1-2) duplicating, [154.](#page--1-2) *See also* copying editing, [11](#page--1-2) fill colors. See fill colors gradients, applying. See gradient fills grouping. *See* groups handles. *See* handles inner corners. *See* cusp points inverting selection, [53–54](#page--1-2) locking, [53,](#page--1-2) [57](#page--1-2) moving, [27, 31](#page--1-2) moving to new layers, [86–](#page-34-0)[88](#page-36-1) nudging, [62, 266](#page--1-2) opacity, changing, [32](#page--1-2) positioning, [61–65](#page--1-2) red dots surrounding. *See* anchor points reshaping, [12](#page--1-2) resizing, [32, 68–69](#page--1-2) rotating, [69](#page--1-2) rotating around specific point, 69-70 scaling, [68–69, 166–167](#page--1-2) selecting, [11,](#page--1-2) [48–49](#page--1-2) selecting all, [32, 53](#page--1-2) selecting multiple, [13](#page--1-2) shape, changing, [58–61](#page--1-2) squares surrounding. *See* handles stacking order. *See* stacking order transforming, [66–71](#page--1-2) unlocking, [54](#page--1-2) width and height, changing, [31–32](#page--1-2) **opacity** changing, [32, 152](#page--1-2) defined, [266](#page--1-2) of text objects, [176](#page--1-2) **open paths, [94](#page--1-2)** defined, [266](#page--1-2) Start point, changing, [154](#page--1-2) vs. closed, [92](#page--1-2)

**opening** documents, [8](#page--1-2) images, [200, 204](#page--1-2) Options dialog box, [249](#page--1-2) panels, [28](#page--1-2) Strokes Gallery, [151](#page--1-2) **Options dialog box, [249](#page--1-2) origin point, [10](#page--1-2) outlines.** *See* **paths ovals, drawing, [97–98, 265](#page--1-2) overlapping paths, [117](#page--1-2)**

### **P**

**page frame.** *See* **artboard page grid** defined, [102, 265](#page--1-2) displaying, [103](#page--1-2) size, setting, [256](#page--1-2) snapping objects to, [111](#page--1-2) **paint programs.** *See* **raster programs Paintbrush tool, [126](#page--1-2)** anchor points and, [126](#page--1-2) drawing with, [127–130](#page--1-2) pressure trail, displaying, [253](#page--1-2) smoothing path of, [253](#page--1-2) **Pan tool, [39–40](#page--1-2) panels.** *See also* **Layers panel; Properties panel** closing, [28](#page--1-2) context sensitivity of, [30](#page--1-2) default position of, [28](#page--1-2) docking, [29](#page--1-2) dragging to second monitor, [29](#page--1-2) floating, [29,](#page--1-2) [75](#page-23-0) hiding all, [28](#page--1-2) moving, [29](#page--1-2) opening, [28](#page--1-2) resizing, [29](#page--1-2) scroll bars. *See* scroll bars widgets in. *See* widgets **panning documents, [106](#page--1-2) pasting images, [201–202, 204](#page--1-2) Path view** defined, [267](#page--1-2) switching to, [36](#page--1-2) **paths.** *See also* **Bézier curves; B-Spline curves; vector graphics; vector programs** blending, [165–169](#page--1-2) closed, [93, 264](#page--1-2) compound. *See* compound paths converting anchor points to, [96](#page--1-2) converting strokes to, [154, 156–157](#page--1-2) converting text to, [192–196](#page--1-2)

cutting out of each other, [117–118](#page--1-2) defined, [92, 267](#page--1-2) direction, changing, [94](#page--1-2) drawing, [94.](#page--1-2) *See also* line tool; shape tools editing, [11, 96–97](#page--1-2) editing multiple, [13](#page--1-2) extending, [126–127](#page--1-2) intersecting, [117, 119, 266](#page--1-2) masking areas with. *See* clipping masks open vs. closed, [92](#page--1-2) quality, setting, [262](#page--1-2) reversing, [153, 155, 267](#page--1-2) segmented, [100–102](#page--1-2) selecting, [96, 155](#page--1-2) simplifying, [126, 268](#page--1-2) splitting, [153, 155–156, 261, 268](#page--1-2) stacking order. *See* stacking order Start point, changing, [153–154, 156](#page--1-2) text in, [189–191](#page--1-2) text on, [185–189](#page--1-2) ungrouping, [215](#page--1-2) uniting, [117–118, 268](#page--1-2) with holes. *See* compound paths **PDFs** defined, [267](#page--1-2) exporting images to, [242–245](#page--1-2) **Pen tool, [104–108](#page--1-2) petals, repeating, [164](#page--1-2) photographs.** *See* **images; raster images pinning.** *See* **docking panels Pixel Preview** overview of, [34](#page--1-2) settings, changing, [36](#page--1-2) turning off, [37](#page--1-2) turning on, [35](#page--1-2) **pixels.** *See also* **raster images; raster programs** defined, [2,](#page--1-2) [267](#page--1-2) print size and, [2](#page--1-2) **pixilation, [2,](#page--1-2) [267](#page--1-2) placement grid.** *See* **page grid Polygon tool, [98–99,](#page--1-2) [267](#page--1-2) Polyline tool, [100–102, 267](#page--1-2) positioning objects, [61–65](#page--1-2) preferences, [249](#page--1-2) preset sizes, [15](#page--1-2)** Letter, [16](#page--1-2) **pressure scale, setting, [253](#page--1-2) pressure trail, displaying, [253](#page--1-2) Preview view** defined, [267](#page--1-2) switching to, [35](#page--1-2) **printable area, displaying, [255](#page--1-2) printing.** *See also* **crop marks** images, [246–248](#page--1-2) resolution and, [17, 247](#page--1-2)

**Properties panel, [7, 10–11.](#page--1-2)** *See also* **panels** categories, collapsing, [132](#page--1-2) components of, [130](#page--1-2) defined, [267](#page--1-2) **protecting.** *See* **locking PSD fi les, [5](#page--1-2)**

### **Q**

**quick select option, [250](#page--1-2)**

### **R**

**raster images.** *See also* **bitmap images** defined, [3,](#page--1-2) [267](#page--1-2) overview of, [2](#page--1-2) vs. vector images, [4](#page--1-2) with vector images, [4](#page--1-2) zooming in on, [2](#page--1-2) **raster programs.** *See also* **raster images** defined, [267](#page--1-2) examples of, [3](#page--1-2) function of, [2](#page--1-2) vs. vector programs, [2](#page--1-2) **rasterizing, [17,](#page--1-2) [36, 199, 241,](#page--1-2) [260, 267](#page--1-2) Rectangle tool, [25, 94–97](#page--1-2)** defined, [267](#page--1-2) straight lines, constraining to, [95](#page--1-2) **rectangles** creating, [25](#page--1-2) editing, [96–97](#page--1-2) **Redo command, [42, 267](#page--1-2) reference point, [69, 267](#page--1-2) refl ecting bitmap images, [219, 221–222](#page--1-2) Registration Point button, [69, 267](#page--1-2) releasing compound paths, [116](#page--1-2) removing.** *See* **deleting repeating** commands, [70–71](#page--1-2) petals, [164](#page--1-2) strokes, [161](#page--1-2) **rescue fi les, [43](#page--1-2) reshaping objects, [12](#page--1-2) resize handles.** *See* **handles resizing** objects, [32,](#page--1-2) [68–69](#page--1-2) panels, [29](#page--1-2) **resolution** live effects and, [17](#page--1-2) matching when importing, [208](#page--1-2) printing and, [17, 247](#page--1-2) selecting for new documents, [17](#page--1-2) **reversing changes.** *See* **undoing changes**

**reversing paths, [153,](#page--1-2) [155, 267](#page--1-2) reverting documents to saved version, [43,](#page--1-2) [267](#page--1-2) RGB color model, [267](#page--1-2) rotating** bitmap images, [218, 220](#page--1-2) constraining angle when, [256](#page--1-2) documents, [16](#page--1-2) objects, [69](#page--1-2) objects, around specific point, 69-70 viewing area, [34, 38](#page--1-2) **rounding corners on squares, [96–97](#page--1-2) rulers, [6](#page--1-2)** determining position with, [9](#page--1-2) settings, [256](#page--1-2)

**S saving documents, [44](#page--1-2)** as copy, [44](#page--1-2) automatically, setting frequency of, [258](#page--1-2) **scaling** bitmap images, [219](#page--1-2) objects, [166–167, 267](#page--1-2) text objects, [172](#page--1-2) vector graphics, [4](#page--1-2) **scaling objects, [68–69](#page--1-2) Scissors tool, [153, 155,](#page--1-2) [267](#page--1-2) scroll bars** defined, [31, 268](#page--1-2) navigating with, [31, 39](#page--1-2) **scroll wheel.** *See* **mouse wheel scrolling the page, [106](#page--1-2) segments, [268](#page--1-2) Select By, [55](#page--1-2) Select menu, [53](#page--1-2) selecting, [268](#page--1-2)** anchor points, [61](#page--1-2) by criteria, [53–56](#page--1-2) clipping masks, [119](#page--1-2) gradient nodes, [144](#page--1-2) layers, [80–](#page-28-0)[81](#page-29-0) objects, [11,](#page--1-2) [48–49](#page--1-2) objects low in stacking order, [81](#page-29-0) objects, all, [32,](#page--1-2) [53](#page--1-2) objects, multiple, [13](#page--1-2) paths, [96,](#page--1-2) [155](#page--1-2) quickly, [250](#page--1-2) single objects in groups, [57](#page--1-2) text, [179](#page--1-2) text objects, [172,](#page--1-2) [183](#page--1-2) tools, [25](#page--1-2) **Selection tool, [11, 42, 48–49](#page--1-2)** keyboard shortcut for, [12](#page--1-2)

**shape tools, [95.](#page--1-2)** *See also* **Ellipse tool; Line tool; Polygon tool; Rectangle tool** straight lines, constraining to, [95](#page--1-2) **shapes.** *See* **paths simplifying paths, [126, 268](#page--1-2) sizing artboards, documents, [15](#page--1-2) skeletal strokes.** *See* **strokes skewing, [268](#page--1-2)** bitmap images, [218–219, 221](#page--1-2) text objects, [172](#page--1-2) **sliders, [30.](#page--1-2)** *See also* **widgets** defined, [268](#page--1-2) moving objects with, [31](#page--1-2) opacity, changing with, [32](#page--1-2) width and height, changing with, [31–32](#page--1-2) **smoothing bitmaps for vector graphic conversion, [213](#page--1-2) Snap to Grid option, enabling, [111](#page--1-2) spacing characters.** *See* **tracking, text splitting paths, [117, 119, 153, 155–156, 261, 268](#page--1-2) squares, rounding corners of, [96–97](#page--1-2) stack gap, [257](#page--1-2) Stack list, [28](#page--1-2) stacking order, [27–28](#page--1-2)** defined, [268](#page--1-2) of layers, changing, [85](#page-33-0) **stars, drawing, [98–99,](#page--1-2) [267](#page--1-2) start point** changing, [153–154,](#page--1-2) [156](#page--1-2) defined, [268](#page--1-2) **Start Point tool, [154](#page--1-2) starting Expression Design, [7](#page--1-2) Stop Alpha slider, [142, 268](#page--1-2) straight lines.** *See* **lines stretching bitmap images, [219](#page--1-2) stroke colors** changing, [130, 135–136](#page--1-2) removing, [135, 137](#page--1-2) selecting by, [56](#page--1-2) setting, [150](#page--1-2) **stroke defi nition box, [159](#page--1-2) Stroke Definition box, [268](#page--1-2) strokes** anchoring, [162–163](#page--1-2) applying, [32–33,](#page--1-2) [151](#page--1-2) bitmap, [163–164](#page--1-2) converting to paths, [154, 156–157](#page--1-2) custom. *See* custom strokes dash properties, setting, [152](#page--1-2) default, [151](#page--1-2) editing, [160](#page--1-2) for text, [176](#page--1-2) gradient, [135](#page--1-2) images as, [163–164](#page--1-2)

opacity, setting, [152](#page--1-2) options, setting, [151](#page--1-2) overview of, [150](#page--1-2) repeating, [161](#page--1-2) reversing direction of, [94, 153, 155](#page--1-2) settings, [252](#page--1-2) units of measurement, [256](#page--1-2) width, adjusting, [151](#page--1-2) **Strokes Gallery, [150](#page--1-2)** opening, [151](#page--1-2) **styling text, [175–177](#page--1-2) sub-paths.** *See* **compound paths subscripts, superscripts, [182, 268](#page--1-2)**

**T tablets, [127](#page--1-2) text** aligning, [177](#page--1-2) and path flow direction, [188](#page--1-2) as clipping mask, [119](#page--1-2) baseline, [173, 188](#page--1-2) collisions, [183](#page--1-2) converting to paths, [192–196](#page--1-2) descenders, [173, 264](#page--1-2) editing, [174–175](#page--1-2) entering, [174](#page--1-2) fill color, [176, 180](#page--1-2) horizontal scale, [181](#page--1-2) in paths, [189–191](#page--1-2) italicizing, [179](#page--1-2) justifying, [177](#page--1-2) leading, [181,](#page--1-2) [183](#page--1-2) on paths, [185–189](#page--1-2) selecting, [179](#page--1-2) subscripts and superscripts, [182](#page--1-2) tracking, [181, 184, 268](#page--1-2) **text objects** as paths, breaking apart, [193](#page--1-2) attributes, viewing, [178](#page--1-2) cloning, [158](#page--1-2) closing, [174](#page--1-2) defined, [172, 268](#page--1-2) editing, [174–175](#page--1-2) effects, adding, [177](#page--1-2) objects, [172](#page--1-2) opacity, [176](#page--1-2) scaling, [172](#page--1-2) selecting, [172,](#page--1-2) [183](#page--1-2) skewing, [172](#page--1-2) stroke style, [176](#page--1-2) style attributes, [175–176](#page--1-2) **Text tool, [173, 183](#page--1-2) theme settings, [251](#page--1-2)**

**thumbnails, document, [258](#page--1-2) thumbnails, layer, [76,](#page-24-1) [88](#page-36-1) TIFF images, [3, 5](#page--1-2)** *See also* **bitmap images** layering in, [5](#page--1-2) **tilting.** *See* **skewing tool groups, [7](#page--1-2)** defined, [268](#page--1-2) expanding, [24, 95](#page--1-2) **Toolbox** controls in. *See* widgets defined, [7, 268](#page--1-2) layout, [24](#page--1-2) widgets. *See* widgets **tools.** See also **specific tools** keyboard shortcuts for, [9, 25](#page--1-2) selecting, [25](#page--1-2) **tracing bitmap images, [210–217](#page--1-2) tracking, text, [181, 184, 268](#page--1-2) transforming** auto-committing, [250](#page--1-2) bitmap images, [218–222](#page--1-2) fills, 103-104 gradient fills, [142, 145](#page--1-2) images in fills, [250](#page--1-2) objects, [66–71](#page--1-2) resetting, [219, 222](#page--1-2) text objects, [172](#page--1-2) undoing, [167](#page--1-2) **transparency** displaying, [254](#page--1-2) of gradient fills, setting, [142](#page--1-2) of strokes, changing, [152](#page--1-2) **trashing.** *See* **deleting triangles, drawing, [98–99,](#page--1-2) [267](#page--1-2) two monitors, dragging panels between, [29](#page--1-2) type size, [177,](#page--1-2) [268](#page--1-2) type units, [256](#page--1-2) typographical characters.** *See* **glyphs; text objects typographical collisions, [183,](#page--1-2) [264](#page--1-2)**

**U Undo command, [42](#page--1-2) undoing changes, [42–43, 268](#page--1-2)** in transforms, [167, 219, 222](#page--1-2) levels for, setting, [262](#page--1-2) number of steps saved for, changing, [42](#page--1-2) **ungrouping paths, [215, 268](#page--1-2) uniting paths, [117–118, 268](#page--1-2) units of measurement, [10, 16, 53, 255–256](#page--1-2) unlocking** layers, [80,](#page-28-0) [268](#page--1-2) objects, [53–54](#page--1-2) **user interface options, [251–252](#page--1-2)**

**V vector graphics.** *See also* **paths** color depth, [213](#page--1-2) converting bitmap images to, [210–217](#page--1-2) defined, [268](#page--1-2) exporting as bitmap images, [230–233](#page--1-2) file name extensions. [4](#page--1-2) function of, [4](#page--1-2) paths. *See* paths scaling, [4](#page--1-2) vs. raster graphics, [4](#page--1-2) with raster images, [4](#page--1-2) **vector objects.** *See* **paths vector programs** defined, [268](#page--1-2) examples of, [4](#page--1-2) vs. raster programs, [2](#page--1-2) **vector strokes, [159–161](#page--1-2) vectors, anchor points/paths in, [4](#page--1-2) viewing area, rotating, [34 38](#page--1-2) views.** *See also* **Path view; Preview view; Wireframe view** closing, [38](#page--1-2) creating, [34, 37](#page--1-2) overview of, [34](#page--1-2)

**W warnings and messages, display settings for, [251](#page--1-2) widgets.** *See also* **buttons; sliders** defined, [7, 30, 268](#page--1-2) **window, document.** *See* **document window Wireframe view** defined, [268](#page--1-2) switching to, [35](#page--1-2) **workspace** components of, [5](#page--1-2) defined, [5,](#page--1-2) [268](#page--1-2) resetting, [7](#page--1-2) zoom level, setting, [252](#page--1-2)

### **X**

**XAML (Extensible Application Markup Language)** defined, [268](#page--1-2) exporting images to, [236–241](#page--1-2) **x-coordinate, [10](#page--1-2) XPR fi les, [18–20](#page--1-2)**

**Y y-coordinate, [10](#page--1-2)**

**Z 0 point, [10](#page--1-2) Z-axis rotation settings, [253](#page--1-2) Zoom tool, [41](#page--1-2) zooming, [40–42, 105](#page--1-2)** setting default level of, [252](#page--1-2) with mouse wheel, [39–40](#page--1-2)